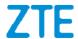

**About This Manual** 

Thank you for choosing this ZTE mobile device. In order to keep your device in its best condition, please read this manual and keep it for future reference.

#### Copyright

#### Copyright © 2016 ZTE CORPORATION All rights reserved.

No part of this publication may be quoted, reproduced, translated or used in any form or by any means, electronic or mechanical, including photocopying and microfilm, without the prior written permission of ZTE Corporation.

#### **Notice**

ZTE Corporation reserves the right to make modifications on print errors or update specifications in this guide without prior notice. This manual has been designed with the utmost care to ensure the accuracy of its content. However, all statements, information and recommendations contained therein do not constitute a warranty of any kind, either expressed or implied. Please refer to For Your Safety to be sure to use your phone properly and safely.

We offer self-service for our smart terminal device users. Please visit the ZTE official website (at www.ztedevice.com) for more information on self-service and supported product models. Information on the website takes precedence.

1

**Z815** 

**User Manual** 

#### **Disclaimer**

ZTE Corporation expressly disclaims any liability for faults and damages caused by unauthorized modifications of the software. Images and screenshots used in this manual may differ from the actual product. Content in this manual may differ from the actual product or software.

#### **Trademarks**

ZTE and the ZTE logos are trademarks of the ZTE Corporation. Google and Android are trademarks of Google, Inc.

The Bluetooth® trademark and logos are owned by the Bluetooth SIG, Inc. and any use of such trademarks by ZTE Corporation is under license.

microSDHC logo is a trademark of SD-3C, LLC.

Manufactured under license from Dolby Laboratories. Dolby, Dolby Audio, and the double-D symbol are trademarks of Dolby Laboratories.

## Qualcomm<sup>-</sup> snapdragon \

Qualcomm<sup>®</sup> Snapdragon<sup>™</sup> processors are products of Qualcomm Technologies, Inc.

Qualcomm and Snapdragon are trademarks of Qualcomm

Incorporated, registered in the United States and other countries. Used with permission.

Other trademarks and trade names are the property of their respective owners.

Version No.: R1.0

Edition Time: January 13, 2016

## Contents

| Ge | etting Started                                                                                                    | 11                         |
|----|----------------------------------------------------------------------------------------------------|----------------------------|
|    | Getting to Know Your Phone                                                                                                    | 11                         |
|    | Knowing the Keys                                                                                                    | 12                         |
|    | Installing the micro-SIM Cards and the Battery                                                                                                    | 13                         |
|    | Installing the microSDHC™ Card                                                                                                    |                            |
|    | Charging the Battery                                                                                                    | 15                         |
|    | Extending the Battery Life                                                                                                    |                            |
|    | Powering On/Off                                                                                                    |                            |
|    | Setting Up for the First Time                                                                                                    | 18                         |
|    | Locking/Unlocking the Screen and Keys                                                                                                    | 18                         |
|    | Using the Touch Screen                                                                                                    | 19                         |
|    | Catting to Know the Harry Consen                                                                                                    | 20                         |
|    | Getting to Know the Home Screen                                                                                                    | ∠(                         |
| Pe | •                                                                                                    |                            |
| Pe | rsonalizing                                                                                                    | 22                         |
| Pe | rsonalizing Changing the System Language                                                                                                    | 22                         |
| Pe | rsonalizing Changing the System Language Setting the Date and Time                                                                                                  | 22                         |
| Pe | Changing the System Language  Setting the Date and Time  Changing Ringtone and Notification Sound                                                                   | 22<br>22<br>22             |
| Pe | Changing the System Language  Setting the Date and Time  Changing Ringtone and Notification Sound  Turning On/Off Touch Sound                                       | 22<br>22<br>22             |
| Pe | Changing the System Language  Setting the Date and Time  Changing Ringtone and Notification Sound  Turning On/Off Touch Sound  Adjusting Volume                     | 22222222                   |
| Pe | Changing the System Language Setting the Date and Time Changing Ringtone and Notification Sound Turning On/Off Touch Sound Adjusting Volume Applying New Wallpapers | 22<br>22<br>22<br>23       |
| Pe | Changing the System Language  Setting the Date and Time  Changing Ringtone and Notification Sound  Turning On/Off Touch Sound  Adjusting Volume                     | 22<br>22<br>22<br>23<br>23 |
| Pe | Changing the System Language                                                                                                    |                            |

|            | Protecting Your Phone With Encryption  | 25   |
|------------|----------------------------------------|------|
| <b>(</b> r | owing the Basics                       | .28  |
|            | Monitoring the Phone Status            | . 28 |
|            | Managing Notifications                 |      |
|            | Managing Shortcuts and Widgets         | 32   |
|            | Organizing With Folders                | 33   |
|            | Rearranging the Primary Icons          | 34   |
|            | Entering Text                          | 34   |
|            | Editing Text                           | 40   |
|            | Opening and Switching Apps             | 41   |
| Co         | onnecting to Networks and Devices      | .42  |
|            | Connecting to Mobile Networks          |      |
|            | Connecting to Wi-Fi®                   |      |
|            | Using Wi-Fi Direct®                    | 47   |
|            | Connecting to Bluetooth® Devices       | 48   |
|            | Connecting to Your Computer via USB    | . 50 |
|            | Sharing Your Mobile Data Connection    | 52   |
|            | Connecting to Virtual Private Networks | 54   |
| ٦h         | one Calls                              | .56  |
|            | Placing and Ending Calls               |      |
|            | Answering or Rejecting Calls           | 57   |
|            | Working With the Call Log              |      |
|            | Checking Voicemail                     |      |
|            | Using Options During a Call            | 60   |
|            | Managing Multi-party Calls             | 60   |
|            |                                        |      |

|    |                                                    | 62             |
|----|----------------------------------------------------|----------------|
| C  | ontacts                                            | 65             |
|    | Checking Contact Details                           | 66             |
|    | Adding a New Contact                               | 66             |
|    | Setting Up Your Own Profile                        | 66             |
|    | Importing, Exporting, and Sharing Contacts         | 67             |
|    | Working With Favorite Contacts                     | 69             |
|    | Working With Groups                                |                |
|    | Searching for a Contact                            |                |
|    | Editing Contacts                                   | 72             |
| Α  | ccounts                                            | 75             |
|    | Adding or Removing Accounts                        |                |
|    | Configuring Account Sync                           | 76             |
| Εı | mail                                               | 78             |
|    | Setting Up the First Email Account                 |                |
|    | Checking Your Emails                               |                |
|    |                                                    |                |
|    |                                                    |                |
|    | Responding to an Email                             | 79             |
|    | Responding to an Email                             | 79<br>80       |
|    | Responding to an EmailWriting and Sending an Email | 79<br>80<br>81 |
| м  | Responding to an Email                             | 80<br>81<br>82 |
| M  | Responding to an Email                             | 80<br>81<br>82 |
| M  | Responding to an Email                             |                |
| M  | Responding to an Email                             |                |
| M  | Responding to an Email                             |                |

|    | Changing Messaging Settings            | 8               |
|----|----------------------------------------|-----------------|
| Ca | alendar                                | 86              |
|    | Viewing Your Calendars and Events      |                 |
|    | Creating an Event                      |                 |
|    | Editing, Deleting or Sharing an Event  | 8               |
|    | Changing Calendar Settings             | 88              |
| Br | owser                                  | 89              |
|    | Opening the Browser                    |                 |
|    | Downloading Files                      |                 |
|    | Changing Browser Settings              |                 |
| Ca | amera                                  | 9 <sup>2</sup>  |
|    | Capturing a Photo                      |                 |
|    | Recording a Video                      |                 |
|    | Customizing Camera/Camcorder Settings  | 9               |
| Ga | allery                                 | 9               |
|    | Opening Gallery                        |                 |
|    | Working With Albums                    |                 |
|    | Working With Pictures                  | 90              |
|    | Retouching Your Pictures               | 98              |
|    | Playing Videos                         | 99              |
| Mι | usic                                   | 10 <sup>2</sup> |
|    | Copying Music Files to Your Phone      |                 |
|    | Viewing Your Music Library             |                 |
|    | Setting a Song as the Default Ringtone | 103             |

| Playing Music                  | 103 |
|--------------------------------|-----|
| Managing Playlists             | 105 |
| VideoPlayer                    | 106 |
| Opening the Video Library      |     |
| Playing and Controlling Videos |     |
| Managing Video Files           | 107 |
| More Apps                      | 109 |
| Backup and Restore             |     |
| Calculator                     | 109 |
| Clock                          | 109 |
| Downloads                      | 110 |
| File Manager                   | 111 |
| Sound Recorder                 | 111 |
| Google Apps                    | 112 |
| Settings                       | 114 |
| Wireless and Networks          |     |
| Personal                       | 116 |
| Device                         | 120 |
| Accounts                       |     |
| System                         | 123 |
| Upgrading the Phone Software   | 125 |
| Troubleshooting                | 126 |
| For Your Safety                |     |
| General Safety                 |     |

9

| FCC RF Exposure Information (SAR)                      | 131 |
|--------------------------------------------------------|-----|
| FCC Regulations                                        | 133 |
| Hearing Aid Compatibility (HAC) regulations for Mobile |     |
| Phones                                                 | 134 |
| Distraction                                            | 136 |
| Product Handling                                       | 136 |
| Electrical Safety                                      | 140 |
| CTIA Requirements                                      | 141 |
| Radio Frequency Interference                           | 142 |
| Explosive Environments                                 | 144 |

## **Getting Started**

## **Getting to Know Your Phone**

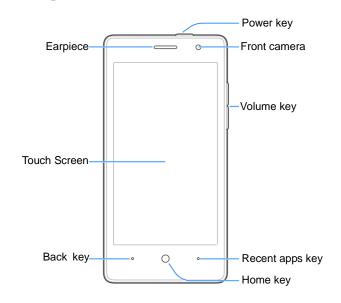

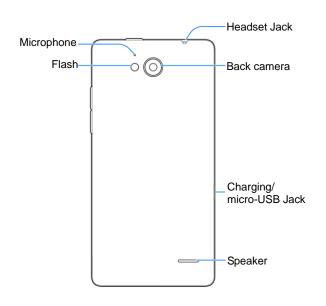

10

## **Knowing the Keys**

| Key             | Function                                                                                                    |  |
|-----------------|----------------------------------------------------------------------------------------------------|--|
| Power key       | <ul> <li>Press and hold to turn on or off airplane mode, restart, or to power off.</li> <li>Press to turn off or on the screen display.</li> </ul> |  |
| Home key        | Touch to return to the home screen from any application or screen.                                                                                 |  |
| Recent apps key | Touch to see the recently used apps.                                                                                                    |  |

| Key        | Function                                                |
|------------|---------------------------------------------------------|
| Back key   | Touch to go to the previous screen.                     |
| Volume key | Press or hold either end to turn the volume up or down. |

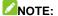

The positions of the **Recent apps** key and the **Back** key are interchangeable through **Settings >Navigation key**.

# **Installing the micro-SIM Cards and the Battery**

Switch off your phone before installing the micro-SIM card.

 Insert your fingernail into the slot at the bottom left of the back cover and lift it up gently.

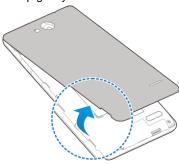

Hold the micro-SIM card with the cut corner oriented as shown and slip them into the card holders.

13

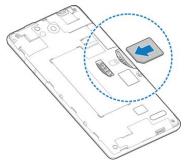

#### **OWARNING!**

To avoid damage to the phone, do not use any other kind of SIM card, or any non-standard micro-SIM card cut from a SIM card. You can get a standard micro-SIM card from your service provider.

Align the back cover with the back of the phone and press the cover back into place. Ensure that all the tabs are secure and there are no gaps around the cover.

## Installing the microSDHC™ Card

The microSDHC card can be installed and removed while the phone is turned on. <u>Unmount the microSDHC card</u> before removing it.

- 1. Remove the back cover.
- Hold your microSDHC card with the metal contacts facing down and slide it in.

14

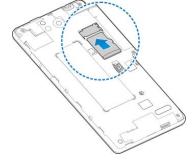

## NOTE:

Some applications may require a microSDHC card to store certain data on it and to work properly. Therefore, it is recommended that you keep a microSDHC card installed and not remove or replace it unnecessarily.

3. Replace the back cover.

## **Charging the Battery**

Your phone's battery should have enough power for the phone to turn on, find a signal, and make a few calls. You should fully charge the battery as soon as possible.

If the battery is low, there will be a pop-up message on the screen. As you charge your phone, the screen will tell you the exact battery level on the lock screen. See <u>Locking/Unlocking the Screen and Keys</u>.

OWARNING!

Use only ZTE-approved chargers and cables. The use of unapproved accessories could damage your phone or cause the battery to explode.

#### **ACAUTION:**

Do not change the built-in rechargeable battery in your phone by yourself. The battery can only be changed by ZTE or ZTE authorized service provider.

 Connect the adapter to the charging jack. Ensure that the adapter is inserted with the correct orientation. Do not force the connector into the charging jack.

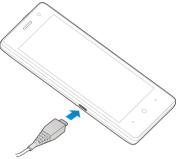

- 2. Connect the charger to a standard AC power outlet. If the phone is on, you'll see a charging icon, such as on, appear on the status bar.
- 3. Disconnect the charger when the battery is fully charged.

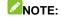

If the battery is extremely low, you may be unable to power on the phone even when it is being charged. In this case, try again after charging the phone for at least 20 minutes. Contact customer service if you still cannot power on the phone after prolonged charging.

## **Extending the Battery Life**

Active applications, screen brightness levels, Bluetooth and Wi-Fi usage and GPS functionality can drain your battery. You can follow the helpful tips below to conserve your battery power:

- · Reduce the screen backlight time.
- · Lower the screen brightness.
- Turn auto-sync, Wi-Fi, and Bluetooth off when not in use.
- Disable the GPS function when not in use. Most applications using this function will periodically query the GPS satellites for your current location; each query drains your battery.

## **Powering On/Off**

- Press and hold the **Power** key to turn on your phone.
- To power off, press and hold the Power key to open the options menu. Touch Power off.

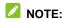

If the phone freezes or takes too long to respond, you can press and hold the **Power** key for about 10 seconds to power the phone off, and then turn it on again.

17

Touch and hold the Phone icon at the bottom left to open the Phone app.

-or-

Touch and hold the Camera icon at the bottom right to open the Camera app.

## NOTE:

If you have set an unlock pattern, PIN or password for your phone (see <u>Protecting Your Phone With Screen Locks</u>), you'll need to draw the pattern or enter the PIN/password to unlock your screen.

## **Using the Touch Screen**

Your phone's touch screen lets you control actions through a variety of touch gestures.

Touch

When you want to type using the onscreen keyboard, select onscreen items such as application and settings icons, or press onscreen buttons, simply touch them with your finger.

Touch and Hold

To open the available options for an item (for example, a message or link in a web page), touch and hold the item.

Swipe or Slide

To swipe or slide means to quickly drag your finger vertically or horizontally across the screen.

Drag

To drag, press and hold your finger with some pressure

19

## **Setting Up for the First Time**

When you first power on your phone after you purchase it or reset it to factory settings (see <u>Backup and Reset</u>), you need to do some settings before using it.

Touch the language field to select the language you want to use and then touch . Then follow the prompts to set up Wi-Fi, owner name, Google services and other options.

# Locking/Unlocking the Screen and Keys

Your phone allows you to quickly lock the screen and keys (put the phone into sleep mode) when not in use and to turn the screen back on and unlock it when you need it.

#### To lock the screen and keys:

To quickly turn the screen off and lock the keys, press the **Power** key.

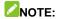

To save battery power, the phone automatically turns off the screen after some time of inactivity. You will still be able to receive messages and calls while the phone screen is off.

#### To unlock the screen and keys:

- 1. Press the Power key to turn the screen on.
- 2. Touch and hold the screen.

-or-

18

before you start to move your finger. While dragging, do not release your finger until you have reached the target position.

Pinch

In some apps (such as Maps, Browser, and Gallery), you can zoom in and out by placing two fingers on the screen at once and pinching them together (to zoom out) or spreading them apart (to zoom in).

Rotate the screen

For most screens, you can automatically change the screen orientation from portrait to landscape by turning the phone sideways.

## **Getting to Know the Home Screen**

The home screen is the starting point for your phone's applications, functions, and menus. You can customize your home screen by adding shortcuts, folders, widgets, and more.

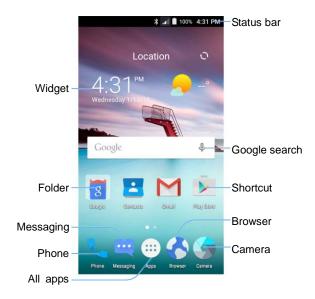

#### **Extended Home Screens**

Your home screen is extendable, providing more space for shortcuts, folders, widgets, and more. Simply swipe left or right on the screen to see the extended panels.

See <u>Managing Home Screen Icons and Widgets</u> for more information on how to add or remove additional home screen panels.

21

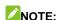

See <u>Set a Ringtone for a Contact</u> for how to assign a special ringtone to an individual contact.

## **Turning On/Off Touch Sound**

- Touch the Home key> Settings > Sound & notification > Other sounds.
- Touch Touch sounds.

## **Adjusting Volume**

- 1. Touch the Home key> > Settings > Sound& notification.
- Drag the sliders below Media volume, Alarm volume, Ring volume, and Notification volume to adjust the volume for each type of audio.

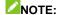

You can adjust the media volume when a media application is in use by pressing the **Volume** key. If no media application is active, press the **Volume**key to adjust ringtone volume (or the earpiece volume during a call).

## **Applying New Wallpapers**

You can set the wallpaper for the home screen.

- 1. Touch the **Home** key.
- 2. Touch and hold an empty area of the home screen.

## **Personalizing**

## **Changing the System Language**

- Touch the Home key> > Settings > Language & input > Language.
- 2. Select the language you need.

## **Setting the Date and Time**

- 1. Touch the Home key> > Settings > Date & time.
- Touch Automatic date & time and Automatic time zone if you want to set the date, time and time zone by yourself.
- 3. Set the date, time, time zone, and time format.

# **Changing Ringtone and Notification Sound**

You can customize the default incoming call ringtone for each micro-SIM card and the default notification sound.

- 1. Touch the Home key> > Settings > Sound & notification.
- 2. Touch **Default notification ringtone** or **Phone ringtone**.
- 3. Scroll through the ringtone list and select the ringtone you want to use.
- 4. Touch OK.

22

3. In the window that appears at the bottom, touch **Wallpapers** to pick an image as the wallpaper.

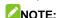

In addition, you can touch the Home key> Settings > Display > Wallpaper to pick an image from Gallery, Wallpaper or Photos, or an animation from Live Wallpapers.

## **Changing Screen Brightness**

- 1. Touch the Home key> > Settings > Display > Brightness level.
- 2. Drag the slider to manually adjust the screen brightness.

#### NOTE

With the proximity and light sensor, your phone can automatically adjust the screen brightness for available light. Touch **Adaptive brightness** in the **Display** settings screen to turn the feature on or off.

## **Setting the Home Screen Effect**

Set the animation effect that appears when you swipe left or right on the home screen between different panels.

- 1. Touch the **Home** key.
- 2. Touch and hold an empty area of the home screen.
- 3. In the window that appears at the bottom, touch Effect.
- Pick an effect and the phone will demonstrate how it works.
   Touch other effects until you find the favorite one.

# Protecting Your Phone With Screen Locks

You can protect your phone by creating a screen lock. When it is enabled, you need to touch and hold the screen, draw a pattern or enter a numeric PIN or a password to unlock the phone's screen and keys.

- Touch the Home key> Settings > Security>Screen lock.
- 2. Touch None, Long press, Pattern, PIN or Password.
  - Touch None to disable the screen lock.
  - Touch Long press to enable screen lock and allow unlocking with a 'press and hold' gesture.
  - Touch Pattern to draw and redraw a pattern that you must draw to unlock the screen.
  - Touch PIN or Password to set a numeric PIN or a password that you must enter to unlock the screen.
- ForPattern, PIN, or Password lock, select how you want notifications and their contents to show when the phone is locked. Then touch **DONE**.

## **Protecting Your Phone With Encryption**

You can encrypt all the data on your phone: youraccounts, application data, music and other media, downloaded information, and so on. If you do, you must draw a pattern or enter a numeric PIN or a password each time you power on your phone.

25

Read the information about encryption carefully.

- Draw the lock screen pattern, or enter your lock screen PIN or password and touch NEXT.
- 4. Touch ENCRYPT PHONE.

The encryption process starts and displays its progress. Encryption can take an hour or more, during which time your phone may restart several times.

When encryption is completed, you're prompted to draw the pattern or enter your PIN or password.

Subsequently you must draw the pattern, enter your PIN or password each time you power on your phone in order to decrypt it.

27

#### **OWARNING!**

Encryption is irreversible. The only way to revert to an unencrypted phone is to perform a factory data reset which erases all your data.

Encryption provides additional protection in case your phone is stolen and may be required or recommended in some organizations. Consult your system administrator before turning it on. In many cases the PIN or password you set for encryption is controlled by the system administrator.

Before turning on encryption, prepare as follows:

- Set a lock screen pattern, PIN, or password.
- · Charge the battery.
- · Keep the phone connected to the charger.
- Schedule an hour or more for the encryption process. You must not interrupt it or you will lose some or all of your data.

When you're ready to turn on encryption:

- 1. Touch the Home key> Settings > Security > Encrypt phone.
- 2. Touch ENCRYPT PHONE.

The **ENCRYPT PHONE** button is dimmed if your battery is not charged or your phone is not plugged in.

If you change your mind about encrypting your phone, touch the **Back** key.

## **OWARNING!**

If you interrupt the encryption process, you will lose data.

26

## **Knowing the Basics**

## **Monitoring the Phone Status**

The status bar at the top of the home screen provides phone and service status icons on the right side. Below are some of the icons you may see.

| G   | GPRS connected        |          | Battery low                  |
|-----|-----------------------|----------|------------------------------|
| Е   | EDGE connected        |          | Battery full                 |
| 3G  | 3G connected          | 7/5      | Battery charging             |
| 4G  | 4G connected          | <b>X</b> | Silent mode                  |
| 4   | Airplane mode         | Ē        | Vibration mode               |
|     | No signal             | *        | Bluetooth on                 |
| .41 | Signal strength       |          | Connected to a Wi-Fi network |
| 418 | Mobile data in use    | (*       | Wi-Fi in use                 |
|     | No SIM card installed | •        | GPS on                       |
| (1) | Alarm set             |          |                              |

## **Managing Notifications**

#### **Notification Icons**

The status bar at the top of the home screen provides notification icons on the left. Below are some of the icons you may see.

| Ç           | New message       | 1        | Upcoming event                               |
|-------------|-------------------|----------|----------------------------------------------|
| <b>&gt;</b> | New email         | *:       | Incoming file via Bluetooth                  |
| M           | New Gmail message | 9        | New Wi-Fi network detected                   |
| ×           | Missed call       | +        | Downloading data                             |
| -           | Call in progress  | <u> </u> | Sending data                                 |
|             | Call on hold      | *        | USB tethering is on                          |
| ψ           | USB connected     | (iii)    | Portable Wi-Fi hotspot or Wi-Fi direct is on |
| 9/1         | Song is playing   | ••       | Wired headset connected                      |

## **Open/Close the Notification Panel**

Notifications report the arrival of new messages, calendar events, and alarms, as well as ongoing events, such as when you've configured your phone as a Wi-Fi hotspot. You can open the notification panel to view the details of notifications.

- To open the notification panel, swipe your finger down from the top of the screen.
- To close the notification panel, swipe your finger up on the screen or touch the Back key.

29

- Auto-rotate: Touch to turn on or off the auto-rotate screen feature.
- Hotspot: Touch to turn on or off the portable hotspot feature.
- Battery Saver: Touch to turn on or off the battery saver.
- Sound: Touch to switch between silent, sound and vibrate.
- Airplane mode: Touch to turn on or off the airplane mode.
- Flashlight: Touch to turn on or off the flash.
- Sync: Touch to turn on or off auto-sync of accounts data.
- Do not disturb: Touch to turn on or off this mode.
- Bluetooth: Touch to turn on or off Bluetooth.
- Wi-Fi: Touch to turn on or off Wi-Fi.
- Data: Touch to enable or disable data access over the mobile network.
- Location: Touch to turn on or off the location function.
- Brightness:Uncheck AUTO and drag the brightness slider to adjust the screen brightness.

NOTE:

In the Quick Settings screen, touch • at the top to get to the **Settings** menu; touch ✓ to edit quick settings.

#### Respond to or Remove a Notification

In the notification panel, you can respond to a notification or remove the notifications. The notification panel also supports expandable notifications that let you perform additional actions right from the notification itself.

- · To respond to a notification, just touch it.
- To remove a notification, swipe it left or right.
- Slide down with one finger to expand certain notifications.
   You can also swipe two fingers vertically or pinch-zoom to expand or collapse certain notifications.
- To remove all notifications, touch below all the notifications.
- To manage notifications you have received, touch and hold a notification to identify the application that created it. You can then touch and select **Hide sensitive content** to hide future notifications from this app, or touch **Treat as priority** to show them in priority mode, or touch **Allow peeking** to let this app emphasize certain notifications by sliding them briefly into view on the current screen.

## NOTE:

If you turn off notifications for an app, you may miss its important alerts and updates. The notifications of some apps cannot be turned off.

## **Use Quick Settings**

The Quick Settings make it convenient to view or change the most common settings for your phone.

30

## **Managing Shortcuts and Widgets**

#### **Add Shortcuts**

- 1. Touch the **Home Key>**...
- 2. Slide up or down to view all available applications.
- Touch and hold an application icon and drag it to ahome screen panel.

#### **Add Widgets**

- 1. Touch the **Home** key.
- Touch and hold a blank area of the home screenand then touch Widgets.
- 3. Slide left or right to view all available widgets.
- 4. Touch and hold a widget and drag it to ahome screen panel.

## **Move Shortcuts or Widgets**

- 1. Touch and hold a widget or shortcut on the home screen.
- 2. Drag it to the place you need.

#### Remove Shortcuts or Widgets

- 1. Touch and hold a widget or shortcut on the home screen.
- Drag it to to remove it.

#### **Adjust Widget Size**

1. Touch and hold a widget on the home screen and then

release it.

An outline appears around the widget. Drag the outline to resize the widget.

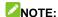

Not all widgets can be resized.

## **Organizing With Folders**

You can create folders on ahome screen and put several icons in a folder.

#### Create a Folder

- 1. Touch and hold a shortcut on the home screen.
- Drag the shortcut icon over another and release your finger. A new folder is created and both shortcuts are added into the folder.
- 3. If needed, drag more shortcuts and drop them into the folder.

#### Rename a Folder

- Touch a folder to open it. The old folder name is displayed above the icons.
- 2. Touch the folder name and enter a new name.

#### Add More Icons to a Folder

- 1. Touch and hold an icon and then drag it onto a folder icon.
- 2. Release the icon and it will be put into the folder.

33

3. Select an input method you need.

## **Google Keyboard**

The Google Keyboard provides a layout similar to a desktop computer keyboard. Turn the phone sideways and the keyboard will change from portrait to landscape. The landscape keyboard is not supported in all applications.

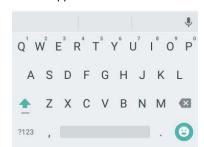

- Touch the alphabetic keys to enter letters. Touch and hold some specific keys to enter associated accented letters or numbers. For example, to enter È, touch and hold E<sup>3</sup> and the available accented letters and number 3 appear. Then slide to choose è.
- Touch to use uppercase. Double-tap to lock uppercase. This key also changes to indicate the current case you are using: for lowercase, for uppercase, and when locked in uppercase.
- Touch to delete the text before the cursor.

#### Remove Icons From a Folder

- 1. Touch a folder to open it.
- 2. Touch and hold the icon you want to remove and then drag it to the home screen.
- 3. Release the icon and it will be removed from the folder.

## **Rearranging the Primary Icons**

The home screen includes a customizable primary icons area at the bottom visible from all home screen panels. You can keep at most five items in the area. Drag icons or folders in or out of the areato rearrange it.

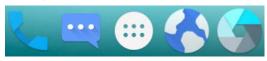

## **Entering Text**

You can enter text using the onscreen keyboard. Some apps open it automatically. In others, you open it by touching where you want to type. You can touch the **Back** key to hide the onscreen keyboard.

#### **Change Input Methods**

- 1. When you use the onscreen keyboard to enter text, the icon appears on the status bar.
- 2. Open the notification panel and touch Change keyboard.

3₄

- Touch ?123 to select numbers and symbols. You can then touch = \ < to find more.</li>
- Touch (a) to enter miniature icons, such as expressions, horoscopes, and animals.
- Touch to use Googlevoice typing.

#### TouchPal Keyboard

TouchPal Keyboard offers three layouts: **POHONEPAD**, **FULL** and **T+**. You can touch to select a layout or an input language.

#### The FULL layout

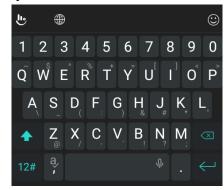

The FULL layout offers an input experience similar to a computer keyboard.

- The alphabetic keys: Touch the keys to enter letters. You can also touch and hold a key and slide to choose more characters.
- The capital key: Touch to use uppercase or lowercase.
   This key also changes to indicate the current case you are using: for lowercase, for uppercase, and when locked in uppercase.
- Word prediction: Touch and hold to turn on or off prediction.
- Languages: Touch to select input language.
- Pre-defined texts: Touch 12# to enter digits, symbols, emoticons and other pre-defined texts. You can touch 1/3, 2/3, or 3/3 to turn pages, or touch to go back to the alphabetic keys.
- The delete key: Touch to delete text before the cursor. You can also touch the key and slide left to delete an entire word.
- Voice input: Touch and hold and speak through the microphone.
- Edit text: Touch and then select Edit to open text editing options. You can move the cursor, select, cut, copy, paste, or delete text.
- More options: Touch to access the quick settings of TouchPal keyboard, change keyboard theme and more.
- Close the keyboard: Touch the Back key.

37

#### The PHONEPAD Layout

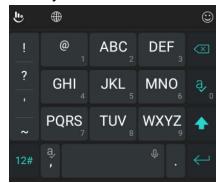

- Touch an alphabetic key repeatedly until the desired letter appears. You can also touch and hold the key and slide left or right to choose the letter or number you need.
- If word prediction is enabled, just touch the keys once and choose the right word.

38

#### The T+ Layout

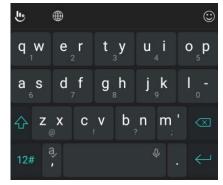

- Touch to enter the left letter on the key; double-tap or flick right to enter the right letter/symbol on the key. You can also touch and hold a key and slide left or right to choose more letters and symbols.
- If word prediction is enabled, just touch the keys and choose the right word.

#### Google Voice Typing

Google Voice typing uses the Google voice recognition service to convert speech to text.

Flick down the status bar when entering text and touch **Change keyboard>Google voice typing**.

Or touch to access the voice typing when you are using the Android Keyboard.

When you see the microphone image, speak what you want to type.

You can continue entering text to keep it or to delete it.

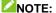

Say "comma," "period, " "question mark, " exclamation mark, " or "exclamation point" to enter punctuation.

#### **Input Settings**

Choose input settings by touching the **Home** key> Settings> Language & input from the home screen.

In the **Keyboard & input methods** section, you can set the default input method and choose the settings for input methods.

## **Editing Text**

- Move the insertion point: Touch where you want to type.
   The cursor blinks in the new position, and a tab appears below it. Drag the tab to move the cursor.
- Selecttext: Touch and hold or double-tap within the text. The nearest word highlights, with a tab at each end of the selection. Drag the tabs to change the selection.
- Cut or copy: Select the text you want to manipulate. Then touch CUTorCOPYto cut or copy the text to the clipboard.
- Replace text with the clipboard text: Select the text you want to replace. Then touch PASTE.

## **Opening and Switching Apps**

#### Open an App

- 1. Touch the the **Home** key> ...
- 2. Slide up or down and touch an app to open it.

#### **Switch Between Recently Opened Apps**

- Touch the **Recent apps**key. The apps you've used recently are displayed in a series of tabs. Slide up and down to see all the tabs.
- 2. Touch a tab to open that app.

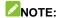

You can swipe a tab sideways to remove it from the screen.

41

## NOTE:

Data roaming may incur significant roaming charges.

#### **Select Preferred Network Type**

- 1. Touch the Home key> Settings > Mobile networks.
- 2. Touch **Preferred network type** and select the network type you would prefer the phone to connect with.

#### **Set Access Point Names**

To connect to the Internet you can use the default Access Point Names (APN). And if you want to add a new APN, please contact the service provider to get the necessary information.

- 1. Touch the Home key> > Settings > Mobile networks> Access Point Names.
- Touch each item to enter the information you get from your service provider.
- 4. Touch >Save to complete.

#### NOTE:

To set the APN to default settings, touch >Reset to default.

## Connecting to Wi-Fi®

Wi-Fi is a wireless networking technology that can provide Internet access at distances of up to 100 meters, depending on

# Connecting to Networks and Devices

## **Connecting to Mobile Networks**

#### **Select Network Operator**

- 1. Touch the Home key> > Settings > Mobile networks.
- Touch Network operators to search for all available networks.
- Touch a network in the network list to register manually. You can also touch Choose automatically to select preferred network automatically.

#### **Control Mobile Data Use**

To enable or disable data access:

- 1. Touch the Home key> Settings > Data usage.
- Touch the **Mobiledata** switch to enable or disable mobile data use.

#### To get data services when roaming:

- Touch the Home key> Settings > Mobile networks> International Data Roaming.
- Touch the International Data switch.

42

the Wi-Fi router and your surroundings.

# Turn Wi-Fi On and Connect to a Wi-Fi Network

- 1. Touch the **Home** key> **Settings** > **Wi-Fi**.
- 2. Slide the Wi-Fi switch to the On position to turn on Wi-Fi.
- 3. Touch a network name to connect to it.
- If the network is secured, enter the password and touch CONNECT.

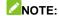

Your phone automatically connects to previously used Wi-Fi networks when they are in range.

## **Get Notified of Open Networks**

- 1. Touch the **Home** key> > Settings > Wi-Fi.
- 2. Slide the Wi-Fi switch to the On position.
- Touch > Advanced.
- 4. Slide the Network notifications witch.

When Wi-Fi is on, you receive notifications in the status bar when your phone detects an open Wi-Fi network. Switch off the option to turn off notifications.

#### Add a Wi-Fi Network

You can add a Wi-Fi network if the network does not broadcast its name (SSID) or add a Wi-Fi network when you are out of

range.

To connect to a secured network, you first need to get the security details from the network's administrator.

- 1. Touch the **Home** key> > **Settings** > **Wi-Fi**.
- 2. Slide the **Wi-Fi** switch to the **On** position.
- 3. Touch >Add network.
- 4. Enter the network SSID (name). If necessary, enter security or other network configuration details.
- 5. Touch SAVE.

#### **Connect to a WPS Network**

WPS (Wi-Fi Protected Setup) is a feature that makes it easy to add your phone to access points which support WPS.

You can use one of the following two methods to connect your phone to a wireless network using WPS.

Method one: WPS button

- 1. Touch the **Home** key> > **Settings** > **Wi-Fi**.
- 2. Slide the Wi-Fi switch to the On position.
- 3. Touch > Advanced > WPS Push Button.
- 4. Press the WPS button on the access point and the access point will recognise your phone and add it to the network.

Method two: PIN number

- 1. Touch the **Home** key> > **Settings** > **Wi-Fi**.
- 2. Slide the Wi-Fi switch to the On position.

45

Wi-Fi is off.

- Keep Wi-Fi on during sleep: Set whether to keep Wi-Fi on in sleep mode.
- Install certificates: Install certificates needed for connecting to certain Wi-Fi networks.
- ▶ Wi-Fi Direct: Use the Wi-Fi Direct feature.
- WPS Push Button: Connect to a WPS network via the push button method.
- WPS Pin Entry: Connect to a WPS network via the phone PIN method.
- ▶ MAC address: Check the MAC address.
- ▶ IP address: Check the phone's IP address.

## **Using Wi-Fi Direct**®

Wi-Fi Direct allows Wi-Fi devices to share files and data directly by connecting to each other without the need for wireless access points (hotspots).

## NOTE:

Activating this feature will disconnect your current Wi-Fi network

- 1. Touch the **Home** key> Settings > Wi-Fi.
- Touch > Advanced > Wi-Fi Direct. Your phone will search for other devices enabled with Wi-Fi Direct connections.
- Touch a device name below Peer devices to connect with it. The other device will receive a connection prompt and need

- 3. Touch > Advanced > WPS Pin Entry.
- 4. The WPS PIN number displays on the screen. Enter the PIN number into the access point's setup page.

After entering the PIN number, your phone automatically finds the access point and configures the connection.

## NOTE:

For detailed information about the WPS feature of the access point, please refer to its user documents.

#### Forget a Wi-Fi Network

You can make your phone forget about the details of a Wi-Fi network that you added - for example, if you don't want the phone to connect to it automatically or if it is a network that you no longer use.

- 1. Touch the **Home** key> **Settings** > **Wi-Fi**.
- 2. Slide the Wi-Fi switch to the On position.
- 3. Touch the Wi-Fi network name and then touch FORGET.

## **Adjust Advanced Wi-Fi Settings**

- 1. Touch the **Home** key> **Settings** > **Wi-Fi**.
- 2. Touch > Advanced to adjust the following settings.
  - ▶ **Network notification:** Get notifications in the status bar when Wi-Fi is on and an open network is available.
  - Scanning always available: Let Google's location service and other apps scan for networks even when

46

to accept the request. Both devices may need to enter a common PIN.

4. Once connected the device is displayed as "Connected" in the **Wi-Fi Direct**screen.

## Connecting to Bluetooth® Devices

Bluetooth<sup>®</sup> is a short-range wireless communication technology. Phones or other devices with Bluetooth capabilities can exchange information wirelessly within a distance of about 10 meters (32.8 feet). The Bluetooth devices must be paired before the communication is performed.

#### Turn Bluetooth On/Off

- 1. Touch the Home key> > Settings > Bluetooth.
- 2. Slide the **Bluetooth** switch to the **On**or **Off** position.

When Bluetooth is on, the \* icon appears in the status bar.

## **Change the Device Name**

- 1. Touch the **Home** key> Settings > Bluetooth.
- Slide the **Bluetooth** switch to the **On** position if Bluetooth is off.
- 3. Touch >Rename this device.
- 4. Edit the name and touch RENAME.

#### Pair With Another Bluetooth Device

- 1. Touch the Home key> >Settings > Bluetooth.
- 2. Slide the **Bluetooth** switch to the **On** position if Bluetooth is

Your phone automatically scans for and displays the IDs of all available Bluetooth devices in range. You could touch >> Refreshif you want to scan again.

- 3. Touch the device you want to pair with.
- 4. Confirm that the Bluetooth passkeys are the same between the two devices and touch PAIR.

Pairing is successfully completed when the other device accepts the connection or the same passkey is entered.

## NOTE:

The Bluetooth passkey may be fixed for certain devices such as headsets and handsfree car kits. You can try entering 0000 or 1234 (the most common passkeys) or refer to the documents for that device.

#### Send Data via Bluetooth

- 1. Open the appropriate application and select the file or item you want to share.
- 2. Select the option for sharing via Bluetooth. The method may vary by application and data type.
- 3. Touch a Bluetooth device the phone has paired with or wait for it to search for new devices and touch one of them.

49

connection modes (such as MTP).

- Media device (MTP): Transfer files on Windows® PC or Mac®.
- ► Camera (PTP): Transfer photos using camera software.

## Connect With Windows Media® Player

You can sync music on your phone and the computer installed with Windows Media Player.

- 1. Connect the phone with your computer via USB and choose Media device (MTP).
- 2. Open Windows Media Player and synchronize music, picture, and video files.

## **Disconnect Your Phone From the Computer**

To disconnect the phone from the computer, simply unplug the USB cable when you're finished.

#### Remove the microSDHC Card From Your **Phone**

If you need to remove the microSDHC card while the phone is on, you should unmount it first.

- 1. Touch the **Home** key> > **Settings** > **Storage**.
- 2. Scroll down the screen to the Portable storage section and then touch \( \rightarrow \) next to the **SD card**.
- 3. You will be prompted that the SD card has been safely ejected and you can now safely remove the microSDHC card from the phone.

#### Receive Data via Bluetooth

- 1. Turn Bluetooth on before trying to receive data via Bluetooth.
- 2. Flick down the status bar and touch \*1.
- 3. Touch ACCEPT to start receiving the data.

Depending on your storage setting and whether a microSDHC card is installed, received files are stored automatically in a dedicated folder (Bluetooth, for instance)in the phone storage or microSDHC directory. You can access them with the File Manager app. Received contacts (vCard files) are automatically imported to your contact list.

## **Connecting to Your Computer via USB**

You can connect your phone to a computer with a USB cable and transfer music, pictures, and other files in both directions. Your phone stores these files in internal storage or on a removable microSDHC card.

If you are using USB tethering, you must turn that off before you can use USB to transfer files between your phone and computer.

#### Connect Your Phone to a Computer via USB

- 1. Connect your phone to the PC with a USB cable.
- 2. Open the notification panel and touch (Connected to/as...).
- 3. Choose one of the following options:
  - ▶ Charge only: Charge your phone via USB.
  - Install driver: Install the driver needed for some USB

50

#### **Erase microSDHC Card**

- 1. Touch the Home key> >Settings > Storage.
- 2. Scroll down the screen to the Portable storage section and touch SD card.
- 3. Touch Format> ERASE& FORMAT.

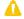

#### CAUTION:

The formatting procedure erases all the data on the microSDHC card, after which the files CANNOT be retrieved.

## **Sharing Your Mobile Data Connection**

You can share your phone's data capabilities through tethering or by activating the mobile hotspot feature to create a portable Wi-Fi hotspot.

#### Share Your Mobile Data Connection via USB

You can access the Internet on your computer via the USB tethering feature of your phone. The feature needs data connection on a mobile network and may result in data charges.

## NOTE:

You cannot transfer files between your phone and your computer via USB while the phone is USB tethered.

- 1. Connect your phone to your computer with a USB cable.
- 2. Touch the Home key> > Settings > More.
- TouchUSB tethering. A new network connection will be created on your computer.

#### NOTE

To stop sharing your data connection, touch **USB tethering** again or disconnect the USB cable.

# **Share Your Mobile Data Connection as a Wi-Fi Hotspot**

You can share your phone's data connection with other devices by turning your phone into a portable Wi-Fi hotspot. The feature needs data connection on a mobile network and may result in data charges.

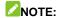

When the portable Wi-Fi hotspot feature is enabled, you cannot use your phone's Wi-Fi capability to access the Internet. You still remain connected to the Internet via your mobile data network.

- 1. Touch the Home key>Settings >Mobile Hotspot.
- Slide the switch to **On** position.
   After a moment, the phone starts broadcasting its Wi-Fi network name (SSID).
- 3. On another device, locate your phone via Wi-Fi and connect with it to start using the phone's mobile data.

## Rename or Secure Your Wi-Fi Hotspot

You can change the name of your phone's Wi-Fi network (SSID) and secure your portable Wi-Fi hotspot.

- 1. Touch the Home key>Settings > More>Mobile Hotspot.
- 2. Touch Configure.

53

3. Touch SAVE.

The VPN is added to the list on the VPN screen.

#### Connect to a VPN

- 1. Touch the Home key> >Settings > More> VPN.
- 2. Touch the VPN that you want to connect to.
- 3. When prompted, enter any requested credentials, and then touch **CONNECT**.

When you are connected, the VPN connected icon appears in the status bar.

#### Modify a VPN

- 1. Touch the Home key> > Settings > More> VPN.
- 2. Touch P next to the VPN that you want to modify.
- 3. Edit the VPN settings you want.
- 4. Touch SAVE.

- 3. Set your name and security options as follows:
  - Networkname: Enter or edit a network SSID (name) that other devices see when scanning for Wi-Fi networks.
  - Channel: To avoid interference with other Wi-Fi networks, try using a different channel.
  - Security: Choose a security option, Open (not recommended), WPA2 PSK (other users can access your mobile hotspot only if they enter the correct password). When you select WPA2 PSK, touch the Password field to edit the security password.
- 4. Touch SAVE to save your settings.

## **Connecting to Virtual Private Networks**

Virtual private networks (VPNs) allow you to connect to the resources inside a secured local network. VPNs are commonly deployed by corporations, schools, and other institutions to let people access local network resources when not on campus, or when connected to a wireless network.

Depending on the type of VPN you are using, you may be required to enter your login credentials or install security certificates before you can connect to your VPN. You can get this information from your network administrator.

#### Add a VPN

- 1. Touch the Home key> >Settings > More> VPN.
- Touch+and fill in the information provided by your network administrator.

54

## **Phone Calls**

You can place calls from the Phone app, the People app, or other apps or widgets that display contact information. Wherever you see a phone number, you can usually touch it to dial.

## **Placing and Ending Calls**

## Place a Call by Dialing

- 1. Touch the **Home** key>
- 2. Touch and enter the phone number with the on-screen keypad. Touch to delete incorrect digits.

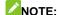

As you enter digits, your phone searches for contacts that match. If you see the number you want to dial, touch it to place the call immediately without entering the rest of the number.

3. Touch below the keypad to dial.

You can also touch the search box at the top of the **Phone** app screen and enter the phone number or contact name you want to call. Touch the matching contact or **Call** [number] to place the call.

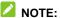

To make an international call, touch and hold the 0 key to enter

the plus (+) symbol. Next, enter the country code, followed by the city/area code and then the phone number.

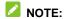

To redial the last call you made, just touch the **Home** 

Key > and touch again.

#### **End a Call**

During a call, touch on the screen.

## **Answering or Rejecting Calls**

When you receive a phone call, the Incoming Call screen opens, displaying the Caller ID or the information about the caller that you've entered in the **Contacts** app. You can answer or reject the call, or reject it with a text message.

#### **Answer a Call**

When you receive a phone call, slide down to answer the call.

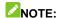

To silence the ringer before answering the call, press the **Volume Key**.

#### Reject a Call

When you receive a phone call, slide up to reject the call.

You can also touch to reject the call and send a preset text message to the caller.

57

#### NOTE:

To edit the text response from within the Phone app, touch in the top search field and select **Settings > Quick responses**.

## **Working With the Call Log**

The call history is a list of all the calls you've placed, received, or missed. It provides a convenient way to redial a number, return a call, or add a number to your Contacts.

To open the call history, you can touch the **Home** key> (in the top search field) **>Call History**.

#### Place a Call From the Call History

- 1. Open the call history.
- Touch \( \subseteq \) to call back.

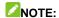

You can touch MISSED, OUTGOING, or INCOMING to filter the records by call type.

#### Add a Number From Call History as a Contact

- 1. Open the call history.
- 2. Touch a number.
- To add the number to an existing contact, touch Add to a contact. To add a new contact, touch Create new contact.

58

## Take Other Actions on a Call History Entry

Open the call history and touch a number.

- Touch Call details to view more call information. While viewing the call details, you can touch > Edit number before call to edit the number in the dialer before calling it.
- Touch **Send message** to send a message to the number.

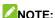

You can touch > Clear call log in the call history screen to delete all history records.

## **Checking Voicemail**

If you have set the phone to divert calls to voicemail, callers can leave voicemail messages when they cannot reach you. Here's how to check the messages they left.

- Touch and hold "1" in the dialer. If prompted, enter your voicemail password.
- Follow the voice prompts to listen to and manage your voicemail messages.

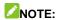

See <u>Set Voicemail</u> for how to set your voicemail service. For detailed information, please contact the service provider.

## **Using Options During a Call**

During a call, you will see a number of onscreen options. Touch an option to select it.

- Touch 4 to mute or unmute your microphone.
- Touch 
   — to make another call separately from the first call, which is put on hold.
- Touch to switch to thekeypad when you need to enter a code (for example, the PIN for your voicemail or bank account) during the call.
- Touch II to put the call on hold.
- Touch to put the caller you are speaking to on hold, and switch to the other call that has been put on hold.
- Touch to merge the separate calls into a single conference call.

#### **WARNING!**

Because of higher volume levels, do not place the phone near your ear during speakerphone use.

## **Managing Multi-party Calls**

When the call waiting and three-way call features are available,

you can switch between two calls or set up a conference call.

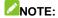

The call waiting and three-way call features need network support and may result in additional charges. Please contact your service provider for more information.

#### **Switch Between Current Calls**

When you're on a call and another call comes in, your phone screen informs you and displays the caller ID.

#### To respond to an incoming call while you're on a call:

Touch **Hold current and answer** to answer the call. (This puts the first caller on hold and answers the second call.)

#### To switch between two calls:

Touch of to switch back to the other call.

## Set Up a Conference Call

With this feature, you can talk to two people at the same time.

- 1. Place the first call.
- 2. Once you have established the connection, touch + and dial the second number. (This puts the first caller on hold.)
- 3. When you're connected to the second party, touch ...
  If one of the people you called hangs up during your call, you and the remaining caller stay connected. If you initiated the call and are the first to hang up, all callers are disconnected.

To end the conference call, touch \_\_\_\_\_.

6

field)>Settings > Quick responses.

2. Touch a text message to edit it.

#### **Set Voicemail**

- 1. Touch the **Home** key> (in the top search field)>**Settings** > **Call settings**.
- 2. Touch Voicemail to configure voicemail settings.
  - Touch Service toselect the voicemail service provider. Your carrier is the default.
  - Touch Setup > Voicemail number to edit the voicemail number.
  - Touch Sound to select the notification sound for new voicemails.
  - ► Check **Vibrate** to enable vibration for notification.

#### **Use Fixed Dialing Numbers**

Fixed Dialing Numbers (FDN) allows you to restrict outgoing calls to a limited set of phone numbers.

- 1. Touch the **Home** key> (in the top search field)>**Settings** > **Call settings**.
- Touch Fixed Dialing Numbers and the following options are available:
  - Enable FDN: Input the PIN2 code to enable the FDN feature.
  - ▶ Change PIN2: Change the PIN2 code for FDN access.
  - FDN list: Manage the FDN list.

## **Adjusting Your Call Settings**

#### **Set Contact Display Options**

You can set the order of the contacts displayed in the **CONTACTS** tab of the **Phone** app.

- 1. Touch the **Home** key> (in the top search field)>**Settings** >**Display settings**.
- Touch Sort by or Name format to set the order of the contacts and the format of the contact names.

#### **Set Sound and Vibration**

Set the sound and vibration for incoming calls as well as dialpad sounds.

- 1. Touch the **Home** key> (in the top search field)>**Settings** >**Sounds and vibration**.
- 2. Touch the option you want to configure.
  - ► Touch **Phone ringtone** to select the ringtone for incoming call notification.
  - Check Also vibrate for calls to enable vibration for incoming call notification.
  - Check Dialpad tones to play sounds when you touch the dialpad keys.

#### **Edit Quick Response to Rejected Callers**

1. Touch the **Home** key> (in the top search

62

## NOTE:

The PIN2 code is provided by your carrier. Entering an incorrect PIN2 code more times than allowed can get your micro-SIM card locked. Contact the service provider for assistance.

#### **Forward Incoming Calls**

Call forwarding feature allows you to forward your incoming calls to another phone number.

- 1. Touch the **Home** key> (in the top search field)>**Settings** > **Call settings**
- 2. Touch Call forwarding.
- Touch an available option (Always forward, When busy, When unanswered, or When unreachable) to enable it.

#### **Set DTMF Tones**

You can set the length of Dual-tone multi-frequency (DTMF) signal tones.

- 1. Touch the **Home** key> (in the top search field)>**Settings** > **Call settings** >**DTMF tones**.
- 2. Touch **Normal** or **Long**.

#### **Set Speed Dials**

You can touch and hold the 1 ~ 9 keys from the dialer to call the corresponding speed dial number.

The number key 1 is reserved to speed dial your voicemail.

To assign a speed dial key:

- 1. Touch the **Home** key> (in the top search field)>**Settings** > **Call settings** > **Speed dial**.
- 2. Touch a speed dial key.
- 3. Enter a phone number or select one from the contact list.
- 4. Touch OK.

#### **Other Options**

- Touch the Home key> (in the top search field)>Settings > Call settings> Additional settings.
- Touch Caller ID to choose whether your number is displayed when someone receives your outgoing call. Or check Call waiting to get notified of incoming calls during a call.

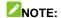

Please contact the service provider to check whether the caller ID and call waiting features are available.

## **Contacts**

You can put contacts on your phone and synchronize them with the contacts in your Google account or other accounts that support contact syncing.

To see your contacts, touch the **Home** key>. From there, you can touch the tabs on the top of the screen to quickly switch to contact groups or favorite contacts.

65

- 1. Touch the **Home** key> and touch the **CONTACTS** tab.
- 2. TouchSet up my profile.
- 3. Edit your profile information. Touch **More Fields**to add more information if you want.
- 4. Touch \square.

# **Importing, Exporting, and Sharing Contacts**

You can import/export contacts from/to your micro-SIMs or microSDHC card. This is especially useful when you need to transfer contacts between different devices. You can also quickly share contacts using Bluetooth, Google Drive, Email,Gmail, or Messaging.

## Import Contacts From the micro-SIM Cards

- 1. Touch the **Home** key>
- 2. Touch >Import/Export > Manage SIM card contacts.
- 3. Touch > Import SIM contacts.
- 4. Select an account in which to save the contacts.
- 5. Touch to select the contacts you need and then touch

## **Checking Contact Details**

- 1. Touch the **Home** key> and touch the **CONTACTS** tab to access your contact list.
- 2. Scroll through the list to view all your contacts.
- 3. Touch a contact to view its details.

## NOTE:

If you have a lot of contacts stored, you'll see a slider on the right side of the screen. Drag the slider to the letter initial you need.

## **Adding a New Contact**

- 1. Touch the **Home** key> and touch the **CONTACTS** tab.
- 2. Touch contact.
- Touch the account field near the top of the screen to choose where to save the contact. If a sync account is selected, the contacts will be synced automatically with your account online
- 4. Enter the contact name, phone numbers, email addresses, and other information.
- 5. Touch \( \square\) to save the contact.

## **Setting Up Your Own Profile**

You can create your own name card in your phone.

66

## Import Contacts From the microSDHC Card

- 1. Touch the **Home** key>
- 2. Touch >Import/Export > Import from Storage.
- 3. Select an account in which to save the contacts.
- 4. Select the vCard file(s) and touch **OK**.

## **Export Contacts to the micro-SIM Card**

- 1. Touch the **Home** key> ...
- 2. Touch >Import/Export > Export to SIM card.
- 3. Touch to select the contacts you need and then touch  $\checkmark$ .

## **Export Contacts to the Storages**

- 1. Touch the **Home** key>
- 2. Touch >Import/Export > Export to storage.
- The phone will prompt you with the name of the vCard file. Touch **OK** to create the file on the microSDHC card or the phone storage.

#### **Share Contacts**

- 1. Touch the **Home** key> and touch the **CONTACTS** tab.
- 2. Touch >Multi-Select.

- Touch the contacts you want to share to select them and then touch
- Choose to share the contacts via Bluetooth, Drive, Email, Gmail, Messaging or Wi-Fi Direct.

## **Working With Favorite Contacts**

In the favorite contacts tab, you can find your favorite contacts and frequently contacted contacts.

#### Add a Contact to Favorites

You can add the contacts you use frequently to **FAVORITES** so that you can find them quickly.

- 1. Touch the **Home** key> and touch the **CONTACTS** tab.
- 2. Touch a contact and then touch at the top.

#### **Remove a Contact From Favorites**

- 1. Touch the **Home** key> and touch the **FAVORITES** tab.
- 2. Touch a favorite contact and then touch  $\uparrow$  next to the contact name.

69

- 8. Touch OK.
- 9. Touch \( \square\) to save the group.

## **Delete a Group**

- 1. Touch the **Home** key> and touch the **GROUPS** tab.
- 2. Touch a group and then touch > Delete Group.
- Touch **OK** to disband the group. The contacts in the group will not be deleted.

#### **Edit a Group**

- 1. Touch the **Home** key> and touch the **GROUPS** tab.
- 2. Touch a group and then touch > Edit.
- Touch the group name to edit it, or touch the field below MEMBER or RINGTONE to add more members or change the ringtone.

#### NOTE:

To remove group members, touch a group in the **GROUPS** tab and touch > **Multi-Select** to choose members. Then touch **©** > **OK**.

## **Searching for a Contact**

1. Touch the **Home** key>

## **Working With Groups**

#### **View Your Contact Groups**

- 1. Touch the **Home** key> and touch the **GROUPS** tab.
- Scroll through the list to view the preset groups and any groups you have created.
- 3. Touch a group to view its members.

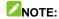

Touch > Send Group message / Send Group email to send messages or emails to selected group members.

## Set Up a New Group

- 1. Touch the **Home** key> and touch the **GROUPS** tab.
- 2. Touch (a) to create a new group.
- 3. Touch the drop-down box near the top of the screen, which will be there if you have added accounts to the phone, to choose an account for the group.
- 4. Enter a group name.
- TouchAdd member and select the contacts you wish to be the group members.
- 6. Touch  $\checkmark$ .
- 7. Touch the field below **RINGTONE** to select the ringtone for incoming calls from the group members.

70

- 2. Touch **Q**at the top of the screen.
- Input the contact name or any information the contact has to search for it. The contacts matched will be listed.

## **Editing Contacts**

## **Edit Contact Details**

- 1. Touch the **Home** key> 2.
- 2. Touch a contact you need to edit and then touch .
- Edit the contact and touch .

## Set a Ringtone for a Contact

Assign a special ringtone to a contact, so you know who is calling when you hear the ringtone.

- 1. Touch the **Home** key>
- 2. Touch a contact you want to set a ringtone for and then touch > Set ringtone.
- 3. Select a ringtone you like and touch **OK**.

#### **Delete Contacts**

- 1. Touch the **Home** key>
- 2. Touch >Multi-Select.

- Touch to select the contacts you want to remove and then touch .
- 4. Touch OK to confirm.

#### **Join Contacts**

As your phone synchronizes with multiple online accounts, you may see duplicate entries for the same contact. You can merge all the separate information of acontact into one entry in the Contacts list.

- 1. Touch the **Home** key>
- 2. Touch a contact entry to display the contact's details and then touch
- 3. Touch > Join.
- Touch the contact whose information you want to join with the first entry.

The information from the second contact is added to the first, and the second contact is no longer displayed in the **CONTACTS** list.

You can repeat these steps to join another contact to the main contact.

## **Separate Contact Information**

If contact information from different sources was joined in error, you can separate the information back into individual contacts on your phone.

1. Touch the **Home** key>

73

- Touch a contact entry you have merged and want to separate.
- 3. Touch A.
- 4. Touch > Separate.
- 5. Touch **OK** to confirm.

Accounts

## **Adding or Removing Accounts**

You can add multiple Google accounts and Microsoft Exchange ActiveSync® accounts. You may also add other kinds of accounts depending on the apps installed on your phone.

## **Add an Account**

 Touch the Homekey> Settings > Accounts> Add account.

Touch the type of account you want to add.

Follow the onscreen steps to enter the information about the account. Most accounts require a username and password, but the details may vary. You may also need to obtain some information from IT support or your system administrator.

When the account is successfully added, it is displayed in the **Accounts** list.

#### Remove an Account

Removing an account will delete it and all information associated with it from your phone, such as emails and contacts.

1. Touch the Homekey> Settings > Accounts.

Touch the account category in the list and then touch the account.

Touch > Remove account > OK.

## **Configuring Account Sync**

#### **Configure Auto Sync Setting**

1. Touch the Homekey> Settings > Accounts.

Touch and check or uncheck Auto-sync data.

When automatic sync is turned on, changes you make to information on your phone or on the web are automatically synced with each other.

74

When automatic sync is turned off, you need to sync manually to collect emails, updates, or other recent information.

## Sync Manually

- 1. Touch the **Home**key> Settings > Accounts.
- 2. Touch the account category and then the account you want to sync.
- 3. Touch > Sync now.

## **Change an Account's Sync Settings**

- 1. Touch the Homekey> Settings > Accounts.
- Touch the account category and then the account. The Sync screen appears, showing a list of information the

account can sync.

3. When auto-sync is enabled, check or uncheck items as you need. Checked types of information on the phone and the web will be kept in auto-sync. When auto-sync is disabled, touch a listing to sync that type of information between the phone and the web.

Email

Touch**Email**in the home screen to receive and send emails from your webmail or other accounts, using POP3 or IMAP, or access your Exchange ActiveSync account for your corporate email needs.

## Setting Up the First Email Account

- 1. When you open Email for the first time, enter your email address and password.
- 2. Touch **Next** to let the phone retrieve the network parameters automatically.

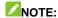

You can also enter these details manually by touching Manual setup or when automatic setup fails.

3. Follow the on-screen instructions to finish the setup.

Your phone will show the inbox of the email account and start to download email messages.

## Checking Your Emails

Your phone can automatically check for new emails at the interval you set when setting up the account.

You can also check new emails manually by dragging down on

78

the message list.

To check earlier emails for your IMAP or POP3 accounts, swipe upwards to the bottom of the message list and touch Load more.

77

## Responding to an Email

You can reply to or forward a message that you receive. You can also delete messages and manage them in other ways.

## Reply to or Forward an Email

- 1. Open the email you want to reply to or forward from Inbox.
- 2. Do the following as you need.
  - ▶ To reply to the sender, touch Reply.
  - To reply to the sender and all recipients of the original email, touch Reply> Reply all.
  - To forward the email to someone else, touch Reply> Forward.
- 3. Edit your message and touch Send.

#### Mark an Email as Unread

You can return a read email to the unread state—for example, to remind yourself to read it again later. You can also mark a batch of emails as unread.

While reading a message, touch > Mark as unread.

While in a message list (for instance, the inbox), touch the

sender images before the messages and then touch > Mark as unread.

#### **Delete an Email**

You can delete an email from its folder. You can also delete a batch of emails.

While reading a message, touch .

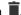

While in a message list (for instance, the inbox), touch the sender images in front of the messages and then touch .

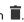

## Writing and Sending an Email

Open your email Inbox and touch

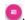

NOTE:

If you have more than one email account added on the phone, touch the sender line to select the account you want to use for sending the message.

Enter a contact name or email address in the 'To' field. Separate each recipient with a comma. You can also touch to select recipients from your contacts.

Enter the email subject and compose the email text.

Touch > Attach file to add audio files, images, videos and other types of files as attachments.

Touch **Send** at the top right of the screen to send the message.

## **Adding and Editing Email Accounts**

#### Add an Email Account

After setting up your first email account (see Setting Up the First Email Account), you can add more email accounts and manage them separately.

1. Open Email to get the Inbox screen.

Touch >Settings.

Touch 22 at the top right of the screen.

Follow the prompts to set up the account as you did with the first one.

#### **Edit an Email Account**

You can change a number of settings for an account, including how often you check for email, how you're notified of new mails, your email signature, and details about the servers the account uses to send and receive mails.

- 1. Open **Email** to get the **Inbox** screen.
- 2. Touch **>Settings** and touch the account whose settings you want to change.
- Make the changes you want and touch the Back key when youfinish.

**Changing General Email Settings** 

General settings apply to all email accounts you add.

1. Open Email to get the Inbox screen.

Touch >Settings> General.

Make the changes and touch the **Back** key when you finish.

81

## Messaging

You can use Messaging to exchange text messages (SMS) and multimedia messages (MMS).

## **Opening the Messaging Screen**

Touch the **Home** key >

The Messagingscreen opens where you can create a new message, search for messages, or open an ongoing message thread.

to write a new text or multimedia message.

Touch **Q** to search for a message using keywords.

Touch an existing message thread to open the conversation you've had with a certain number.

## Sending a Message

- 1. On the **Messaging** screen, touch at the bottom.
- 2. Add recipients by one of the following ways.
  - Touch the To field and manually enter the recipient's number or the contact name. If the phone presents a few suggestions, touch the one you want to add.
  - Select recipients from your contacts or call log by

touching \_\_\_\_.

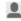

3. Touch the Type message field and enter the content of your message.

82

- 4. If you want to send a multimedia message, touch the paper clip icon utach a file or a slideshow to the message.
- 5. Touch

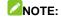

You can also include email addresses as recipients for multimedia messages.

Do not add a message subject or any attachment if you want to send a text message. Otherwise you may be charged for a multimedia message.

## Replying to a Message

Messages you receive are appended to existing threads for the same number. If the new message comes from a new number, a new thread is created.

- 1. On the Messaging screen, touch the thread that has the message you want to reply to.
- 2. Type your reply in the text box at the bottom. You can touch the attach icon U if you want to reply with an MMS.

84

3. Touch >

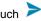

## Forwarding a Message

- On the Messaging screen, touch the thread that has the message you want to forward.
- 2. Touch the message.
- 3. Touch Forward in the menu that opens.
- Enter a recipient for the message and edit the content if you want.
- 5. Touch >.

## **Changing Messaging Settings**

Touch > Settings in the Messagingscreen to change messaging settings.

85

top left and select the view you prefer.

You can also change to Day view from Month view by touching any day block.

In Month view, swipe vertically to see previous months and future months.

In Week or Day view, swipe horizontally to see previousweeks/days and futureweeks/days.

When you are viewing past or futuredays, weeks, or months, touch to to quickly switch to today.

#### **View Event Details**

In Agenda, Day, or Week view, touch an event to view its details.

In Month view, touch a day to switch to Day view. Then touch an event to view its details.

## **Creating an Event**

an event to that time spot.

- In any Calendar view, touch
   You can also touch a spot in Day or Week view twice to add
- 2. If you have more than one calendar account, touch the current account above the **Event name** box to choose one.

87

3. Enter the event details and touch **DONE**.

#### Calendar

Calendar on the phone works with the web-based Google Calendar™ service for creating and managing events, meetings, and appointments. It also works with the Microsoft Exchange ActiveSync calendar once you sign into your Exchange account on the phone.

To open Calendar, touch the **Home** key **Scalendar**.

## **Viewing Your Calendars and Events**

#### **Select Visible Calendars**

- 1. Open the Calendar app.
- 2. Touch > Calendars to display.
- In the new screen, touch the calendars to check the calendars you want to see or uncheck the calendars you'd like to hide.

Events from hidden calendars are not shown in the Calendar app.

#### **Change Calendar Views**

You can view your calendars in different forms. The app offers four views: Month, Week, Day, and Agenda.

To change calendar views, touch the time period shown at the

86

## **Editing, Deleting or Sharing an Event**

- 1. Find the event you want to edit or delete.
- Open its details screen (see <u>View Event Details</u> in this chapter).

3. Do one of the following as you need.

| To                | do                                                               |
|-------------------|------------------------------------------------------------------|
| Edit the event,   | touch at the top of the screen. Touch DONE to save your changes. |
| Delete the event, | touch at the top of the screen and then touch OK.                |
| Share the event,  | touch and choose how to share.                                   |

## **Changing Calendar Settings**

To change Calendar settings, open a Calendar view (Day, Week, Month, or Agenda) and touch **Settings**.

## **Browser**

Use **Browser** to view web pages and search for information.

## **Opening the Browser**

Touch the **Home** key > to launch **Browser**. The last web page you were viewing is displayed. If you have not used **Browser** recently, your home page opens.

Browser also opens when you touch a web link - for example, in an email or a text message.

1. Open the Browser app.

Touch the address box at the top of the web page.

Enter the address (URL) of a webpage. Or, enter terms you want to search for.

Touch a URL or search suggestion or touch **Go** on the keyboard to open the web page or search results.

NOTE:

Touch to the right of the address boxif you want to stop opening the page.

NOTE:

Touch at the bottom of the screen and select **New** windowto open a new web page in a new tab.

89

## Camera

You can use your phone to take photos and record videos. Photos and videos are stored on the phone's microSDHC card or in the phone's internal storage. You can copy them to your computer or access them in the **Gallery** app.

## **Capturing a Photo**

1. Touch the **Home** key >

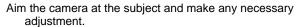

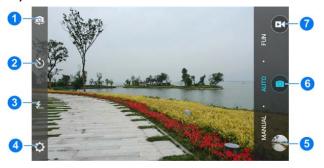

91

## **Downloading Files**

Touch and hold an image or a link to a file or to another webpage. In the menu that opens, touch **Save image** or **Save link**.

The downloaded files are saved to your phone or the memory card. You can view or open them in the **Downloads** app.

## **Changing Browser Settings**

You can configure a number of Browser settings to customize the way you browse the web, including several that you can use to control your privacy.

To open the Browser settings screen, touch O-> Settings.

90

| Number | Function                                                                                                    |  |
|--------|----------------------------------------------------------------------------------------------------|--|
| 1      | Switch between the front and back camera.                                                                      |  |
| 2      | Set a time delay before the camera takes a picture after you touch the shutter icon, or turn off this picture. |  |
| 3      | Change the flash setting, only available for the back camera.                                                  |  |
| 4      | Open the camera settings menu.                                                                                 |  |
| 5      | View pictures and videos you have taken.                                                                       |  |
| 6      | Capture a picture.                                                                                             |  |
| 7      | Capture a video.                                                                                               |  |

#### **WARNING!**

Keep a safe distance when using the flash. Do not point the flash towards the eyes of people or animals.

#### NOTE:

You can spread or pinch on the screen or press the **Volume** key to zoom in or out before taking pictures.

Touch the area where you want the camera to focus, or leave the camera to autofocus on the center of the image.

Lightly touch ...

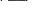

## **Recording a Video**

- 1. Touch the **Home** key >
- 2. Aim the camera at the subject. You can touch any area on

the screen that you want the camcorder to focus on before and during recording.

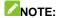

You can spread or pinch on the screen or press the **Volume** key to zoom in or out before and during recording.

- 3. Touch to start recording.
- 4. Touch uto pause or touch to stop recording.

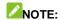

While the recording is in progress, you can touch to save the frame as a separate photo.

# **Customizing Camera/Camcorder Settings**

Before recording a video, you can touch to open the following camera and camcorder setting options.

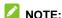

Not all options are available for the front camera or the back camera.

#### **Camera options**

- ▶ Full screen: Enable or disable the full screen.
- ▶ Shutter tone: Turn on or off the shutter sound for photo

93

- taking and video recording.
- ► **Geo-tagging:** Select whether to store the GPS location in your captured photos and videos.
- ▶ Review: Set review time, or turn off this function.
- ► Storage location: Change the storage location for captured photos and videos.
- ▶ Restore defaults: Restore default camera settings.

#### Videooptions

- Video quality: Set the quality for your video.
- ► Time lapse: Set the time interval between each frame when you shot time lapse videos with the back camera.
- Focus lock when recording: Enable or disable this function.
- Geo-tagging: Select whether to store the GPS location in your captured photos and videos.
- Storage location: Change the storage location for captured photos and videos.
- Restore defaults: Restore default camera settings.

94

## **Gallery**

## **Opening Gallery**

Touch the**Home** key> **Sallery**to view albums of your pictures and videos.

## **Working With Albums**

When you open Gallery, all pictures and videos on your phone are displayed in a number of albums. Swipe up and down to see them all.

#### To view album contents:

Touch an album to view the pictures and videos it contains.

#### To share albums, pictures, or videos:

- Touch and hold an album to select it or touch and hold an item after you open an album to select a picture or a video.
- 2. Touch more items that you want to share.
- 3. Touch sand select how you want to share the items.

#### To delete albums:

- 1. Touch and hold an album until it is selected.
- 2. Touch more albums that you want to delete.
- 3. Touch Solution No.

#### To hide albums:

- 1. Touch and hold an album to select it.
- 2. Touch more albums that you want to hide.
- Touch > OK.

#### NOTE:

- The default alblums, such as Camera, Vedio and Favorite, cannot be hidden.
- To show the hidden albums again, touch > Settings >
  Manage hidden albums. Touch the albums you want to
  restore and touch Show at the bottom.

## **Working With Pictures**

Touch a picture in an album to view the picture in full screen.

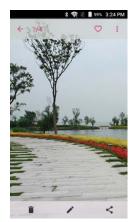

When viewing a picture in full screen, the following features are available.

- Swipe horizontally to see more pictures or videos.
- Pinch a picture or video to make it smaller. You'll then see a filmstrip-style view of all your pictures and videos in a row.
   Swipe left or right to scan through them all.

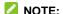

You can delete a picture or video by swiping it up in the filmstrip view. If you accidentally delete one, touch **UNDO** to retrieve it.

 Double-tap the picture, or pinch two fingers together or spread them apart to zoom out or in.

97

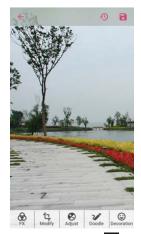

- 3. Touch we to keep the change or to cancel it.
- Touch to save the new picture.

#### NOTE:

Touch in the **PhotoEditor** screen to see the edits you have made and undo or redo them.

## **Playing Videos**

- Touch an album in the gallery and then touch the thumbnail of a video.
- 2. Touch at the center and select a player to start playing.

- Touch to rotate or rename the picture, check file details, set the picture as wallpaper or contact photo, print the picture or see the picture in slideshow mode.
- Touch to add the picture to the Favorite.
- Touch to return to the album.
- Touch the options along the bottom to delete, edit, or share the picture.

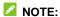

Some options may not be available for certain albums or pictures.

## **Retouching Your Pictures**

You can edit any photos you took and some other pictures in **Gallery**.

- 1. Touch along the bottom while viewing a picture in full screen to open the Edit interface.
- 2. Touch an edit option along the bottom of the screen and edit the picture.

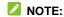

Slide left or right on the bottom of the screen to find all options.

98

Touch the video to view the playback controls.

100

and colour a player to clair playing.

#### Music

Touch the**Home** key>:::>Music to play audio files stored on your phone. **Music** supports a wide variety of audio formats, so it can play music you purchase from online stores, music you copy from your CD collection, and so on.

## **Copying Music Files to Your Phone**

Before using Music, you need to copy or download audio files to your phone.

#### Copy From a Computer

- 1. Connect your phone and the computer with a USB cable.
- Touch Media device (MTP)as the connection mode. See <u>Connect Your Phone to a Computer via USB</u>.
- Copy the music file from the PC and paste it to the phone storage or microSDHC card.

#### **Download From the Internet**

You can download music files when browsing web pages. See *Downloading Files*.

#### Receive via Bluetooth

You can receive music files from other devices via Bluetooth.

101

# Setting a Song as the Default Ringtone

The song will be used as the ringtone for all incoming calls, except those from contacts to whom you have assigned special ringtones (see *Set a Ringtone for a Contact*).

- 1. Touch the**Home** key> **Music**to open the music library.
- 2. Touch next to a song in any list.
- 3. In the menu that opens, touch **Set as ringtone**.

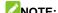

If the song is being played and you're in the playback screen, you can touch \*>Set as ringtone.

## **Playing Music**

Touch a song in the music library to listen to it. The following playback screen appears.

See Receive Data via Bluetooth.

#### Receive via Wi-Fi Direct

You can receive music files from other devices via Wi-Fi Direct.

## **Viewing Your Music Library**

Touch the**Home** key>:::>**Music**and your music library is displayed. All your audio files are cataloged according to the information stored in the files.

- Touch **AllSongs** to view all music files on your phone.
- Touch Artists/Albums to browse music files on your phone organized by the artist or album name.
- Touch Folders to find music files through the folders they are stored in.
- Touch Favorites to browse music files you have marked as favorites.
- Touch Playlists to view all music playlists you have created.

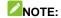

If an audio file is being played, its name and player controlsare displayed at the bottom of the screen. Touch the area to open the playback screen.

102

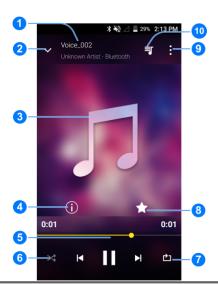

| Number | Function                                                                                                    |
|--------|----------------------------------------------------------------------------------------------------|
| 1      | Song, album, and artist information.                                                                            |
| 2      | Touch to go back to the music library.                                                                          |
| 3      | Album artwork.                                                                                                  |
| 4      | Touch to see the detailed information about the song.                                                           |
| 5      | Playback control. Skip songs, pause and resume playback. Drag the progress bar to jump to any part of the song. |
| 6      | Touch to play the current playlist in shuffle mode, where tracks are played in random order.                    |

| 7  | Touch to toggle repeat the song, the current playlist, or turn off repeat. |
|----|----------------------------------------------------------------------------|
| 8  | Add the song to your favorite.                                             |
| 9  | Touch to see more options.                                                 |
| 10 | Touch to see the current playlist.                                         |

## **Managing Playlists**

Create playlists to organize your music files into sets of songs, so that you can play the songs you like in the order you prefer.

- Touch next to a song and select Add to to add it to a playlist or create a new playlist.
- Touch next to a song a playlist in the Playlistsscreen of the music library and select Rename or Delete to rename or delete the playlist.
- Touch a playlist to view its content. You can touch
   >Multi-Select to select the songs you want to remove.

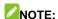

The above options may not be available for certain automatically created playlists, such as **Recently Played**.

105

- Touch to rotate the video.
- Touch to hide the control panel.
- Touch to play the video in a small window and continue with other tasks on the phone.
- Touch oto capture a screenshot.

## **Managing Video Files**

#### **Delete Video Clips**

- 1. Touch >Multi-Select in the video library.
- 2. Check the videos you want to delete.
- 3. Touch OK.

#### **Share Video Clips**

- 1. Touch >Multi-Select in the video library.
- 2. Check the videos you want to share.
- 3. Touch sand select how you want to share them.

## Rename a Video Clip

- 1. Touch is next to a video clip in the video library.
- 2. Touch Rename.
- 3. Type the new video name and touch **OK**.

## **VideoPlayer**

Use the **VideoPlayer**app to manage your video library and to watch videos

## **Opening the Video Library**

Touch the**Home** key> **VideoPlayer** to view your video library, where your video files are displayed in a list.

Swipe up or down to find the video you want. You can also touch **Q** to search for video files, or touch the Menu Key to sort the list.

## **Playing and Controlling Videos**

Touch a video in the video library to play it. Rotate the phone on its side to watch the video in landscape view.

Touch the video to show the playback controls. You can control the video and audio or carry out other operations.

- Touch the play/pause button at the bottom to pause or resume the playback.
- Slide horizontally on the video to rewind or fast forward.
- Slide vertically on the right or left part of the screen to adjust volume.
- Touch or to skip to the previous or the next video.

106

#### **Check Video File Details**

- 1. Touch is next to a video clip in the video library.
- 2. Touch Details.
- 3. Check the file title, duration, size, path, and time.
- 4. Touch CLOSEwhen you finish.

## **More Apps**

## **Backup and Restore**

Touch the **Home** key>:::>**Backup**. You can back up your user data, such as contacts and messages, and installed applications to the memory card regularly. If the data get lost, restore it from the memory card.

Touch Help to view detailed guide.

#### **Calculator**

Touch the**Home** key>:::> Calculator to use the phone's convenient built-in calculator for some basic as well as advanced mathematical equations.

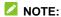

Swipe left or right to switch between different panels.

#### Clock

Touch the**Home** key>:::> **Clock**. The Clock app allows you to check local time and time in other cities in the world, set alarms, and use timers

109

downloaded using apps such as Browser or Email.

Touch the Home key> Downloads to check the record.

- · Touch a file to open it with the appropriate applications.
- Touch and hold a file to delete or share it.

#### File Manager

Quickly access all of your images, videos, audio clips, and other types of files on your phone storage and the microSDHC card.

Touch the Home key>:::>File Manager. You can find the file you need by category in the CATEGORY tab, or touch LOCAL to browse folders and files on the phone storage or the microSDHC card.

- Touch folders and files to access stored items.
- Touch and hold an item to access option icons such as Copy, Move, Share, or Delete.
- To copy or move an item, navigate to a new location and touch PASTE.

#### Sound Recorder

**Sound Recorder** enables you to record voice memos and listen to them whenever you like.

#### **Record a Voice Memo**

1. Touch theHome key> Sound Recorder.

#### Set a New Alarm

- 1. Touch the tab in the Clock app.
- Touch an existing alarm to configure it, or touch the streen to create a new alarm.
- Set up the alarm options, such as time, repeat, and alarm sound.

#### NOTE:

To enable or disable existing alarms directly, just slide the switches on the right side.

#### **Check World Time**

Touch the tab in the **Clock** app to check local time for cities around the world.

Touch at the bottom to add a new city or country.

#### **Use the Stopwatch and Countdown**

Touch the or tab in the Clock app to use the countdown timer or the stopwatch.

Stopwatch allows you to record lap times, while countdown timer allows you to set a time and count down to zero.

#### **Downloads**

The Downloads app keeps a record of the files you have

110

2. Touch 

to start recording.

Touch (ii) to pause and (iii) to continue during the recording.

Touch to stop recording. The memo is automatically saved.

#### Play a Voice Memo

To play a memo you just recorded:

Touch at the bottom of the screen.

#### To play any saved memo:

- 1. Touch at the top right of the screen to see all recordings.
- 2. Touch the title of a memo to play it.

#### NOTE:

You can also touch and hold a memo to delete, share, rename, trim it, check its file information, add a tag, or set it as your phone ringtone.

## Google Apps

Open the Google apps to use Google services. Some apps are put in the **Google** folder on the home screen.

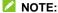

Some contents or Google services may not be available in your

region.

- Google: Use Google search or get information when you need it with Google Now.
- Chrome: Use the Chrome app to browse the Internet and get your bookmarks, browsing history, and more synced with your Google account.
- Gmail: Use the Gmail service to send and receive emails.
- Maps: Find your place and find your way in the world.
- Play Music: Play music on the phone and on your Google account.
- Play Movies & TV: Purchase, download and watch the latest and your favorite movies and TV shows.
- Drive: Store files on the Google servers.
- YouTube: Watch video clips from YouTube.com, or upload your own and share with the world.
- Photos: Manage photos on the phone and your Google account.
- Hangouts: Chat with Google+ friends or send text or multimedia messages.
- Play Store: Buy and download apps, games, and other content from the Google Play Store.
- Voice Search: Search for information with your voice.

113

## Data Usage

Touch the switches to turn on or off mobile data and data limit.

You can check how much data has been used during the time cycle you set, set a mobile data limit and warning, see what apps have been using mobile data, or restrict background data for individual apps.

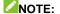

The data usage is measured by your phone. Your carrier's data usage accounting may differ.

#### Airplane Mode

In the **Settings** app, touch **More>Airplane mode**.All the phone's radios that transmit voice or data are turned off.

#### **VPN**

In the **Settings** app, touch **More > VPN** to set up and connect to virtual private networks. See <u>Connecting to Virtual Private</u> <u>Networks</u>.

#### **Default SMS App**

In the **Settings** app, touch **More >Default SMS** app to choose the preferred application for sending and receiving SMS.

#### **USB Tethering**

In the **Settings** app, touch **More >USB tethering** toaccess the Internet on your computer via the USB tethering feature of your

## **Settings**

Touch the **Home** key>:::>Settings. The Settings app contains most of the tools for customizing and configuring your device.

#### Wireless and Networks

#### Wi-Fi

Turn Wi-Fi on or off and configure your Wi-Fi connections. See <u>Connecting to Wi-Fi</u>.

#### **Bluetooth**

Turn Bluetooth on or off and configure your Bluetooth connections. See *Connecting to Bluetooth Devices*.

#### **Mobile Networks**

In the **Settings** app, touch **Mobile networks** to control mobile data use, select mobile network and set access point names. See <u>Connecting to Mobile Networks</u>.

#### **Mobile Hotspot**

In the **Settings** app, touch **Mobile hotspot** to share your phone's mobile data connection with PCs or other devices via USB, Bluetooth or Wi-Fi. See <u>Sharing Your Mobile Data</u> <u>Connection</u>.

114

phone. See <u>Share Your Mobile Data Connection via USB</u>.

## **Personal**

#### Display

- · Brightness level: Set the brightness of the display.
- Adaptive brightness: Automatically adjust screen brightness.
- Wallpaper: Select a background image for the Home Screen.
- Auto-rotate screen: Select whether the screen contents should rotate when the phone is rotated.
- Sleep: Set the length of time of inactivity before the screen turns off.
- Daydream: Manage the Daydream function. When Daydream is enabled, photos or animations will be displayed as a screensaver.
- Font size: Set the font size of the text on the screen.
- Pulse notification light: Flash the indicator light to notify you of missed calls, new messages, and other events.
- Navigation key light duration: Set the duration of the navigation key light.

#### Sound& Notification

Adjust different types of volume (see *Adjusting Volume*), set up

ringtone and notification sound (see <u>Changing Ringtone and Notification Sound</u>), and select system sounds or control notification display.

#### **Security**

- Screen lock: Disable the screen lock or enable it with long press, pattern, PIN, or password. See <u>Protecting Your</u> <u>Phone With Screen Locks</u>.
- Lock screen message: Set the lock screen message.
- Smart Lock: Keep the phone unlocked when connected to trusted devices, in trusted places, or unlocked by trusted faces.

## NOTE:

You need to sign in to your Google account on the phone to use the **Smart Lock** feature.

- Encrypt phone: Encrypt your data on the phone to protect your privacy. See Protecting Your Phone With Encryption.
- Set up SIM card lock: Touch a micro-SIM card and you can manage the following settings.
  - ► Lock SIM card: Activate or deactivate the PIN lock to require PIN before accessing the micro-SIM card.
  - Change SIM PIN: Change the PIN used to access the micro-SIM card.

#### NOTE:

Put all your confidential passwords in a safe place for future

117

- use. If you enter the wrong SIM PIN more times than allowed, your micro-SIM card will be locked and you cannot access the mobile phone network. Contact your operator for a PIN Unlock Key (PUK) to restore the micro-SIM card.
- Make passwords visible: Display passwords as you enter them
- Device administrators: View or deactivate apps you have authorized to be device administrators.
- Unknown sources: Check this option to permit installation of apps from sources other than the Play Store.
- Storage type: Check the credential storage type.
- Trusted credentials: Display trusted CA certificates.
- Install from SD card: Install certificates from the memory card.
- Clear credentials: Delete all certificates.
- Trust agents: View or deactivate trust agents.
- Screen pinning: Keep a screen of your choice in view, so that others cannot switch to other apps and access your personal information. Touch this option to see how it works.
- Apps with usage access: Turn on or off some apps' access to your phone usage information.

#### **Navigation Key**

You can swap the positions of the **Back** key and the **Recent apps** key. Select an option to make the switch.

118

#### **Date & Time**

Set date, time, time zone, and how date and time are displayed. You can also use network-provided data.

#### Language and Input

- Language: Select a language and region for your system.
- Spell checker: Use Android Spell Checker to check for spelling errors when entering text.
- Personal dictionary: Add new words to the phone's dictionary or remove words from the dictionary. The words you add are used for spelling check and word suggestion.
- Keyboard & input methods: Configure text input settings.
   See Input Settings.
- Text-to-speech output:
  - Preferred engine: Select the speech synthesis engine you want to use or change its settings.
  - Speech rate: Select how quickly you want the synthesizer to speak.
  - Listen to an example: Play a brief sample of the speech synthesizer, using your current settings.
  - Default language status: Check whether the text-to-speech output feature supports the current system language.
- Pointer speed: Select how fast the pointer/mouse should scroll when you connect the phone to a trackpad or mouse

accessory.

## **Device**

#### Location

Activate location services to determine your location. To use location-related applications, such as finding your location on Google Maps, you must have location services turned on on your phone.

- 1. Touch theHome key> > Settings> Location.
- Slide the Location switch at the top to turn location services on or off.
- When location is enabled, touch **Mode** to select location sources you want to use.
  - High accuracy: Get accurate location using both GPS and Wi-Fi as well as mobile networks.
  - Battery saving: Use only Wi-Fi and mobile networks to get your approximate location. This will drain less power from your battery than using GPS.
  - ▶ **Device only:** Use GPS to pinpoint your location.

#### **Storage**

The **Storage** settings menu lets you manage the phone storage and provides options for your microSDHC card.

Save location

This menu allows you to choose the default location for new data, such as files downloaded, photos captured, and voice recorded.

- Touch theHome key> >Settings>Storage > Save location.
- 2. Touch Phone to store items in the phone's memory.

- or -

If a microSDHC card is present, touch **SD card** to store data on the card.

#### **Device storage**

You can install apps into the internal storage. When you connect your phone to your computer, only the **Internal SD card** is accessible from your computer.

#### To view the internal storage:

Touch the Home key>:::>Settings> Storage and scroll to the Device storage section.

#### SD card

The external SD card storage options let you view the microSDHC card's size and available space, unmount the card for safe removal from the phone, and format (erase) the card. For details, see <u>Remove the microSDHC Card From Your Phone</u> and <u>Erase microSDHC Card</u>.

#### **Battery**

Check how much power remains for the battery and what has been using the battery.

121

#### **Accounts**

Manage your accounts and synchronization. Touch **Add account** to sign in to or create accounts on your phone.

Touch an account type to see that type of accounts you have added and adjust the accounts settings.

## **System**

#### Accessibility

Configure accessibility plug-ins and services on your phone, such as using **Color inversion** or **Large text** for users with sight problems.

#### **Printing**

You can manage Google Cloud Print service or other printer plug-ins installed from the Google Play Store or your printer manufacturer.

#### **Developer Options**

**Developer options** contains settings that are useful when developing Android applications. The menu is hidden until you touch **Build Number** in the **About phone** menu 7 times.

**WARNING!** 

The developer option settings are intended for development use only. They can cause your phone and applications on it to

#### **Apps**

See apps installed on your phone and manage them.

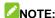

Not all applications can be moved or uninstalled.

#### Memory

See the average memory use.

#### Connect to PC

Select your USB connection type between your phone and PC. See *Connecting to Your Computer via USB*.

#### **Backup & Reset**

- Back up my data: Back up app data, Wi-Fi passwords, and other settings to Google servers after you sign in to your Google account.
- Backup account: Set the Google account that the data is backed up to.
- Automatic restore: Restore previously backed up settings and data when you reinstall an app.
- Network settings reset: Reset all network settings, including Wi-Fi, cellular data and Bluetooth.
- Factory data reset: Reset your phone to factory default settings. You can also erase the data on the phone storage and the microSDHC card during the process.

122

break or misbehave.

#### **About Phone**

View important phone information and legal information. You can also upgrade your phone system from update packages copied to the storage card.

## **Upgrading the Phone Software**

There are several ways to upgrade your phone software:

- Use the online upgrade tool for mobile terminal products.
- Use the one-press upgrade package offered by your mobile service provider.
- Use the upgrade package on your microSDHC card.

## NOTE:

Visit the ZTE official handset service support website (<a href="http://www.ztedevice.com/support">http://www.ztedevice.com/support</a>) and click your country or region to learn more about the above upgrade methods, as well as which phones and methods are supported.

## **Troubleshooting**

If you encounter problems while using the phone, or if it performs abnormally, you can refer to the chart below. If your particular problem cannot be resolved using the information in the chart, contact the dealer where you purchased the phone.

| Problem        | Possible causes                                                                                                    | Possible solution                                                                                         |
|----------------|----------------------------------------------------------------------------------------------------|----------------------------------------------------------------------------------------------------|
| Poor reception | The network signal is too weak at your current location, for example, in a basement or near a tall building, because wireless transmissions cannot effectively reach it. | Move to a location where the network signal can be properly received.                                     |
|                | The network is busy at the current time (for example, during peak times, there may be too much network traffic to handle additional calls).                              | Avoid using the phone at such times, or try again after waiting a short time.                             |
|                | You are too far away from a base station for your service provider.                                                                                                    | You can request a service area map from your service provider.                                            |
| Echo or noise  | Poor network link quality on the part of your service provider.                                                                                                    | End the call and dial again.<br>You may be switched to a<br>better-quality network link or<br>phone line. |

125 126

| Problem                                 | Possible causes                                                                                                    | Possible solution                                                                                         |
|-----------------------------------------|----------------------------------------------------------------------------------------------------|----------------------------------------------------------------------------------------------------|
|                                         | Poor local telephone line quality.                                                                                                    | End the call and dial again.<br>You may be switched to a<br>better-quality network link or<br>phone line. |
| Unable to<br>select certain<br>features | Your service provider does not support these features, or you have not applied for services that provide these features.                                                                           | Contact your service provider.                                                                            |
| Battery not charging                    | The battery or battery charger is damaged.                                                                                                    | Contact the dealer.                                                                                       |
|                                         | The phone's temperature is below 0°C or higher than 45°C.                                                                                                    | Adjust the battery charging environment to avoid extremes of temperature.                                 |
|                                         | Poor contact between the battery and charger.                                                                                                    | Check all connectors to ensure that all connections have been properly made.                              |
| Shortened standby time                  | The standby time is related to your service provider system configuration. The same phone used with different service providers' systems will not provide exactly the same length of standby time. | If you are located in an area where signaling is weak, temporarily power off the phone.                   |
|                                         | The battery is depleted. In hightemperature environments, battery life will be shortened.                                                                                                    | Use a new battery.                                                                                        |

| Problem                      | Possible causes                                                                                                    | Possible solution                                                                                |
|------------------------------|----------------------------------------------------------------------------------------------------|--------------------------------------------------------------------------------------------------|
|                              | If you are not able to connect to the network, the phone will continue to send out signals as it attempts to locate a base station. Doing so consumes battery power and will consequently shorten standby time. | Change your location to one where the network is accessible, or temporarily turn off your phone. |
| Cannot turn your phone on    | Battery power has been depleted.                                                                                                    | Recharge the phone's battery.                                                                    |
| micro-SIM<br>card error      | micro-SIM card malfunction or damage.                                                                                                    | Take the micro-SIM card to your service provider for testing.                                    |
|                              | micro-SIM card inserted improperly.                                                                                                    | Insert the micro-SIM card properly.                                                              |
|                              | Debris on the micro-SIM card contacts.                                                                                                    | Use a soft, dry cloth to clean the micro-SIM card contacts.                                      |
| Unable to connect to the     | micro-SIM card invalid.                                                                                                    | Contact your service provider.                                                                   |
| network                      | You are not within the network's service area.                                                                                                    | Check the service area with your service provider.                                               |
|                              | Poor signal.                                                                                                    | Move to an open space, or if you are inside a building, move closer to a window.                 |
| Cannot answer incoming calls | You have activated the <b>Call barring</b> feature.                                                                                                    | Disable this feature. See<br>Bar Certain Calls.                                                  |
| Cannot make outgoing calls   | You have activated the Call barring feature.                                                                                                    | Disable this feature. See<br>Bar Certain Calls.                                                  |

| Problem                                      | Possible causes                                                 | Possible solution                                                                                                    |
|----------------------------------------------|-----------------------------------------------------------------|----------------------------------------------------------------------------------------------------|
|                                              | You have activated the <b>Fixed dial numbers</b> feature.       | Disable this feature. See <u>Use Fixed Dialing Numbers</u> .                                                                                  |
| PIN Code<br>blocked                          | You have entered an incorrect PIN code three consecutive times. | Contact your service provider. If the service provider provides the micro-SIM card's PUK code, use the PUK code to unlock the micro-SIM card. |
| Phone crashes, reboots, freeze, or cannot be | Some third-party software is not compatible with your phone.    | Reset the phone to factory status.                                                                                                    |
| powered on                                   |                                                                 | Uninstall the software that may cause the problem.                                                                                            |
|                                              |                                                                 | Upgrade the phone software.                                                                                                    |

## For Your Safety

## **General Safety**

|             | rai Garoty                                                                             |          |                                                                                           |
|-------------|----------------------------------------------------------------------------------------|----------|-------------------------------------------------------------------------------------------|
|             | Don't make or receive<br>handheld calls while<br>driving. Never text while<br>driving. |          | Don't use at gas stations.                                                                |
| <b>†</b> -6 | Keep your phone at least<br>15 mm away from your<br>ear or body while making<br>calls. | <b>*</b> | Your phone may produce a bright or flashing light.                                        |
|             | Small parts may cause choking.                                                         | **       | Don't dispose of your phone in fire.                                                      |
|             | Your phone can produce a loud sound.                                                   | (A)      | To prevent possible hearing damage, do not listen at high volume levels for long periods. |
| C.          | Avoid contact with anything magnetic.                                                  |          | Avoid extreme temperatures.                                                               |
|             | Keep away from pacemakers and other electronic medical devices.                        |          | Avoid contact with liquids.<br>Keep your phone dry.                                       |
| 4           | Turn off when asked to in hospitals and medical facilities.                            | I        | Don't take your phone apart.                                                              |

129 130

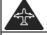

Turn off when told to in aircrafts and airports.

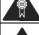

Only use approved accessories.

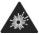

Turn off when near explosive materials or liquids.

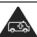

Don't rely on your phone for emergency communications.

## **FCC RF Exposure Information (SAR)**

This phone is designed and manufactured not to exceed the emission limits for exposure to radio frequency (RF) energy set by the Federal Communications Commission of the United States.

During SAR testing, this device was set to transmit at its highest certified power level in all tested frequency bands, and placed in positions that simulate RF exposure in usage against the head with no separation, and near the body with the separation of 10 mm. Although the SAR is determined at the highest certified power level, the actual SAR level of the device while operating can be well below the maximum value. This is because the phone is designed to operate at multiple power levels so as to use only the power required to reach the network. In general, the closer you are to a wireless base station antenna, the lower the power output.

The exposure standard for wireless devices employs a unit of measurement known as the Specific Absorption Rate, or SAR. The SAR limit set by the FCC is 1.6W/kg.

Tests for SAR are conducted using standard operating positions

accepted by the FCC with the device transmitting at its highest certified power level in all tested frequency bands.

The FCC has granted an Equipment Authorization for this model phone with all reported SAR levels evaluated as in compliance with the FCC RF exposure guidelines. SAR information on this model phone is on file with the FCC and can be found under the Display Grant section of <a href="https://www.fcc.gov/oet/ea/fccid">www.fcc.gov/oet/ea/fccid</a> after searching on FCC ID: SRQ-Z815.

For this device, the highest SAR value for this model phone when tested was 1.06W/kg for head, 1.02W/kg for Body-worn and 1.02W/kg for hotspot.

While there may be differences between the SAR levels of various phones and at various positions, they all meet the government requirements.

SAR compliance for body-worn operation is based on a separation distance of 10 mm between the unit and the human body. Carry this device at least 10 mm away from your body to ensure RF exposure level compliant or lower to the reported level. To support body-worn operation, choose the belt clips or holsters, which do not contain metallic components, to maintain a separation of 10 mm between this device and your body.

RF exposure compliance with any body-worn accessory, which contains metal, was not tested and certified, and use such body-worn accessory should be avoided.

## **FCC Regulations**

This mobile phone complies with part 15 of the FCC Rules. Operation is subject to the following two conditions: (1) This device may not cause harmful interference, and (2) this device must accept any interference received, including interference that may cause undesired operation.

This mobile phone has been tested and found to comply with the limits for a Class B digital device, pursuant to Part 15 of the FCC Rules. These limits are designed to provide reasonable protection against harmful interference in a residential installation. This equipment generates, uses and can radiate radio frequency energy and, if not installed and used in accordance with the instructions, may cause harmful interference to radio communications. However, there is no guarantee that interference will not occur in a particular installation. If this equipment does cause harmful interference to radio or television reception, which can be determined by turning the equipment off and on, the user is encouraged to try to correct the interference by one or more of the following measures:

- · Reorient or relocate the receiving antenna.
- Increase the separation between the equipment and receiver.
- Connect the equipment into an outlet on a circuit different from that to which the receiver is connected.
- Consult the dealer or an experienced radio/TV technician for help.

133

have the rating on their box or a label located on the box. The ratings are not guarantees. Results will vary depending on the user's hearing device and hearing loss. If your hearing device happens to be vulnerable to interference, you may not be able to use a rated phone successfully. Trying out the phone with your hearing device is the best way to evaluate it for your personal needs.

This phone has been tested and rated for use with hearing aids for some of the wireless technologies that it uses. However, there may be some newer wireless technologies used in this phone that have not been tested yet for use with hearing aids. It is important to try the different features of this phone thoroughly and in different locations, using your hearing aid or cochlear implant, to determine if you hear any interfering noise. Consult your service provider or the manufacturer of this phone for information on hearing aid compatibility. If you have questions about return or exchange policies, consult your service provider or phone retailer.

M-Ratings: Phones rated M3 or M4 meet FCC requirements and are likely to generate less interference to hearing devices than phones that are not labeled. M4 is the better/higher of the two ratings.

T-Ratings: Phones rated T3 or T4 meet FCC requirements and are likely to be more usable with a hearing device's telecoil ("T Switch" or "Telephone Switch") than unrated phones. T4 is the better/ higher of the two ratings. (Note that not all hearing devices have telecoils in them.)

135

Your phone meets the M4/T4 level rating.

#### **ACAUTION:**

Changes or modifications not expressly approved by the party responsible for compliance could void the user's authority to operate the equipment.

The antenna(s) used for this transmitter must not be co-located or operating in conjunction with any other antenna or transmitter.

# Hearing Aid Compatibility (HAC) regulations for Mobile Phones

In 2003, the FCC adopted rules to make digital wireless telephones compatible with hearing aids and cochlear implants. Although analog wireless phones do not usually cause interference with hearing aids or cochlear implants, digital wireless phones sometimes do because of electromagnetic energy emitted by the phone's antenna, backlight, or other components. Your phone is compliant with FCC HAC regulations (ANSI C63.19-2011). While some wireless phones are used near some hearing devices (hearing aids and cochlear implants), users may detect a buzzing, humming, or whining noise. Some hearing devices are more immune than others to this interference noise and phones also vary in the amount of interference they generate. The wireless telephone industry has developed a rating system for wireless phones to assist hearing device users in finding phones that may be compatible with their hearing devices. Not all phones have been rated. Phones that are rated

134

Hearing devices may also be rated. Your hearing device manufacturer or hearing health professional may help you find this rating. For more information about FCC Hearing Aid Compatibility, please go to http://www.fcc.gov/cgb/dro.

#### **Distraction**

#### Driving

Full attention must be given to driving at all times in order to reduce the risk of an accident. Using a phone while driving (even with a hands free kit) can cause distraction and lead to an accident. You must comply with local laws and regulations restricting the use of wireless devices while driving.

## **Operating Machinery**

Full attention must be given to operating machinery in order to reduce the risk of an accident.

## **Product Handling**

#### General Statement on Handling and Use

You alone are responsible for how you use your phone and any consequences of its use.

You must always turn off your phone wherever the use of a phone is prohibited. Use of your phone is subject to safety

measures designed to protect users and their environment.

- Always treat your phone and its accessories with care and keep it in a clean and dust-free place.
- Keep the screen and camera lens clean. Unclean screen or camera lens may slow down the phone's reaction to your operations or lower image quality.
- Clean the deviceand its accessories with a soft material such as cleaning cloth for eyeglass lenses. Do not use alcohol or other corrosive substances for cleaning or allow them to get inside.
- Do not expose your phone or its accessories to open flames or lit tobacco products.
- Do not expose your phone or its accessories to liquid, moisture or high humidity.
- Do not drop, throw or try to bend your phone or its accessories.
- · Do not paint your phone or its accessories.
- Do not attempt to disassemble your phone or its accessories. Only authorized personnel can do so.
- Do not expose or use your phone or its accessories in a environment with or that can reach extreme temperatures, minimum - [5] and maximum + [50] degrees Celsius.
- Do not place your phone inside or near heating equipments or high pressure containers, such as water heaters, microwave

137

ovens, or hot cooking utensils. Otherwise, your phone may be damaged.

- Please check local regulations for disposal of electronic products.
- Do not carry your phone in your back pocket as it could break when you sit down.

#### **Small Children**

Do not leave your phone and its accessories within the reach of small children or allow them to play with it.

They could hurt themselves or others, or could accidentally damage the phone.

Your phone contains small parts with sharp edges that may cause an injury or may become detached and create a choking hazard.

## **Demagnetization**

To avoid the risk of demagnetization, do not allow electronic devices or magnetic media to be close to your phone for a long time

138

#### **Electrostatic Discharge (ESD)**

Do not touch the SIM card's metal connectors.

#### **Antenna**

Do not touch the antenna unnecessarily.

#### **Normal Use Position**

When placing or receiving a phone call, hold your phone to your ear, with the bottom towards your mouth.

#### Air Bags

Do not place a phone in the area over an air bag or in the air bag deployment area as an airbag inflates with great force and serious injury could result.

Store the phone safely before driving your vehicle.

#### Seizures/Blackouts

The phone can produce a bright or flashing light. A small percentage of people may be susceptible to blackouts or seizures (even if they have never had one before) when exposed to flashing lights or light patterns such as when playing games or watching video. If you have experienced seizures or blackouts or have a family history of such occurrences, please consult a physician.

#### **Repetitive Strain Injuries**

To minimize the risk of Repetitive Strain Injury (RSI) when texting or playing games with your phone:

Do not grip the phone too tightly.

- Press the buttons lightly.
- Use the special features which are designed to minimize the times of pressing buttons, such as Message Templates and Predictive Text.
- Take many breaks to stretch and relax.

#### **Emergency Calls**

This phone, like any wireless phone, operates using radio signals, which cannot guarantee connection in all conditions. Therefore, you must never rely solely on any wireless phone for emergency communications.

#### **Loud Noise**

This phone is capable of producing loud noises, which may damage your hearing. Turn down the volume before using headphones, Bluetooth stereo headsets or other audio devices.

#### **Phone Heating**

Your phone may become warm during charging and during normal use.

## **Electrical Safety**

#### **Accessories**

Use only approved accessories.

Do not connect with incompatible products or accessories.

Take care not to touch or allow metal objects, such as coins or key rings, to contact or short-circuit in the battery terminals.

Never puncture the surface of the battery with sharp objects.

#### Connection to a Car

Seek professional advice when connecting a phone interface to the vehicle electrical system.

#### **Faulty and Damaged Products**

Do not attempt to disassemble the phone or its accessories.

Only qualified personnel can service or repair the phone or its accessories.

If your phone (or its accessories) has been submerged in water, punctured, or subjected to a severe fall, do not use it until you have taken it to be checked at an authorized service center.

## **CTIA** Requirements

- Do not disassemble or open crush, bend or deform, puncture or shred.
- Do not modify or remanufacture, attempt to insert foreign objects into the battery, immerse or expose to water or other liquids, expose to fire, explosion or other hazard.
- Only use the battery for the system for which it is specified.

141

- Only use the battery with a charging system that has been qualified with the system per CTIA Certification Requirements for Battery System Compliance to IEEE 1725. Use of an unqualified battery or charger may present a risk of fire, explosion, leakage, or other hazard.
- Do not short circuit a battery or allow metallic conductive objects to contact battery terminals.
- Only authorized service providers shall replace battery.
- Promptly dispose of used batteries in accordance with local regulations.
- · Battery usage by children should be supervised.
- Avoid dropping the phone or battery. If the phone or battery is dropped, especially on a hard surface, and the user suspects damage, take it to a service center for inspection.
- Improper battery use may result in a fire, explosion or other hazard.
- The phone shall only be connected to CTIA certified adapters, products that bear the USB-IF logo or products that have completed the USB-IF compliance program.

## Radio Frequency Interference

#### **General Statement on Interference**

Care must be taken when using the phone in close proximity to

142

personal medical devices, such as pacemakers and hearing aids.

#### **Pacemakers**

Pacemaker manufacturers recommend that a minimum separation of 15 cm be maintained between a mobile phone and a pacemaker to avoid potential interference with the pacemaker. To achieve this, use the phone on the opposite ear to your pacemaker and do not carry it in a breast pocket.

#### **Hearing Aids**

People with hearing aids or other cochlear implants may experience interfering noises when using wireless devices or when one is nearby.

The level of interference will depend on the type of hearing device and the distance from the interference source. Increasing the separation between them may reduce the interference. You may also consult your hearing aid manufacturer to discuss alternatives.

#### **Medical Devices**

Please consult your doctor and the device manufacturer to determine if operation of your phone may interfere with the operation of your medical device.

#### **Hospitals**

Turn off your wireless device when requested to do so in hospitals, clinics or health care facilities. These requests are

designed to prevent possible interference with sensitive medical equipment.

#### **Aircraft**

Turn off your wireless device whenever you are instructed to do so by airport or airline staff.

Consult the airline staff about the use of wireless devices onboard the aircraft. If your device offers a 'flight mode', this must be enabled prior to boarding an aircraft.

#### Interference in Cars

Please note that because of possible interference with electronic equipment, some vehicle manufacturers forbid the use of mobile phones in their vehicles unless a hands-free kit with an external antenna is included in the installation.

## **Explosive Environments**

#### **Gas Stations and Explosive Atmospheres**

In locations with potentially explosive atmospheres, obey all posted signs to turn off wireless devices such as your phone or other radio equipment.

Areas with potentially explosive atmospheres include fueling areas, below decks on boats, fuel or chemical transfer or storage facilities, and areas where the air contains chemicals or particles, such as grain, dust, or metal powders.

## **Blasting Caps and Areas**

Power off your mobile phone or wireless device when in a blasting area or in areas posted power off "two-way radios" or "electronic devices" to avoid interfering with blasting operations.